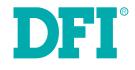

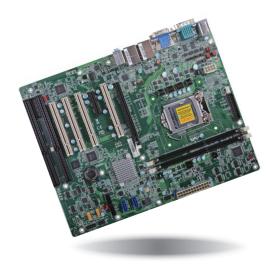

# HD620-H81 ATX Industrial Motherboard User's Manual

# Copyright

This publication contains information that is protected by copyright. No part of it may be reproduced in any form or by any means or used to make any transformation/adaptation without the prior written permission from the copyright holders.

This publication is provided for informational purposes only. The manufacturer makes no representations or warranties with respect to the contents or use of this manual and specifically disclaims any express or implied warranties of merchantability or fitness for any particular purpose. The user will assume the entire risk of the use or the results of the use of this document. Further, the manufacturer reserves the right to revise this publication and make changes to its contents at any time, without obligation to notify any person or entity of such revisions or changes.

Changes after the publication's first release will be based on the product's revision. The website will always provide the most updated information.

© 2018. All Rights Reserved.

# **Trademarks**

Product names or trademarks appearing in this manual are for identification purpose only and are the properties of the respective owners.

# FCC and DOC Statement on Class B

This equipment has been tested and found to comply with the limits for a Class B digital device, pursuant to Part 15 of the FCC rules. These limits are designed to provide reasonable protection against harmful interference when the equipment is operated in a residential installation. This equipment generates, uses and can radiate radio frequency energy and, if not installed and used in accordance with the instruction manual, may cause harmful interference to radio communications. However, there is no guarantee that interference to radio or television reception, which can be determined by turning the equipment off and on, the user is encouraged to try to correct the interference by one or more of the following measures:

- Reorient or relocate the receiving antenna.
- Increase the separation between the equipment and the receiver.
- Connect the equipment into an outlet on a circuit different from that to which the receiver is connected.
- Consult the dealer or an experienced radio TV technician for help.

# Notice:

- 1. The changes or modifications not expressly approved by the party responsible for compliance could void the user's authority to operate the equipment.
- 2. Shielded interface cables must be used in order to comply with the emission limits.

# **Table of Contents**

| Copyright                                                                                                    | 2  |
|----------------------------------------------------------------------------------------------------|----|
| Trademarks                                                                                                    | 2  |
| FCC and DOC Statement on Class B                                                                                                    | 2  |
| About this Manual                                                                                                    | 4  |
| Warranty                                                                                                    | 4  |
| Static Electricity Precautions                                                                                                    | 4  |
| Safety Measures                                                                                                    | 4  |
| About the Package                                                                                                    | 5  |
| Optional Items                                                                                                    | 5  |
| Before Using the System Board                                                                                                    | 5  |
| Chapter 1 - Introduction                                                                                                    | 6  |
| Specifications<br>Features                                                                                                    |    |
| Chapter 2 - Hardware Installation                                                                                                    | 9  |
| Board Layout<br>System Memory<br>Installing the DIMM Module<br>CPU<br>Installing the CPU<br>Installing the Fan and Heat Sink<br>Jumper Settings<br>Clear CMOS<br>PS/2 Keyboard/Mouse Power Select<br>USB Power Select<br>Power-on Select<br>COM 1/COM 2 RS232/422/485 Select<br>COM 1/COM 2 RS232/Power Select<br>COM 1/COM 2 RS232/Power Select<br>C | 9  |
| SATA DOM Power Select<br>Digital I/O Power Select                                                                                                    | 19 |
| Digital I/O Output State<br>Rear Panel I/O Ports<br>PS/2 Keyboad/Mouse Port                                                                                                    | 20 |
|                                                                                                    |    |

| COM (Serial) Ports                                                                                                    |
|----------------------------------------------------------------------------------------------------|
| Graphics Interfaces22                                                                                                    |
| RJ45 LAN Ports22                                                                                                    |
| USB Ports23                                                                                                    |
| Audio24                                                                                                    |
| I/O Connectors24                                                                                                    |
| SATA (Serial ATA) Connectors                                                                                                    |
| Digital I/O Connector                                                                                                    |
| Cooling Fan Connectors                                                                                                    |
| Power Connectors                                                                                                    |
| Chassis Intrusion Connector                                                                                                    |
| Front Panel Connector27                                                                                                    |
| Standby Power LED                                                                                                    |
| Expansion Slots                                                                                                    |
| S/PDIF Connector                                                                                                    |
| Parallel Port                                                                                                    |
| LPC Debug Port                                                                                                    |
| SMBus Connector                                                                                                    |
| LAN LED Connector                                                                                                    |
| Battery                                                                                                    |
|                                                                                                    |
| Chapter 3 - BIOS Setup                                                                                                    |
| Overview                                                                                                    |
| Overview                                                                                                    |
| Overview                                                                                                    |
| Overview                                                                                                    |
| Overview.32AMI BIOS Setup Utility.33Main33Advanced33Chipset46Boot.53                                                                                                    |
| Overview.32AMI BIOS Setup Utility.33Main33Advanced.33Chipset46Boot.53Security.54                                                                                                    |
| Overview.32AMI BIOS Setup Utility.33Main33Advanced33Chipset46Boot.53Security.54Save & Exit54                                                                                                    |
| Overview                                                                                                    |
| Overview.32AMI BIOS Setup Utility.33Main33Advanced33Chipset46Boot.53Security.54Save & Exit54                                                                                                    |
| Overview                                                                                                    |
| Overview                                                                                                    |
| Overview.32AMI BIOS Setup Utility.33Main33Advanced33Chipset46Boot.53Security.54Save & Exit54Vpdating the BIOS55Notice: BIOS SPI ROM55                                                                                                    |
| Overview.32AMI BIOS Setup Utility.33Main33Advanced.33Chipset46Boot.53Security.54Save & Exit54Updating the BIOS55Notice: BIOS SPI ROM55Chapter 4 - Supported Software56                                                                                                    |
| Overview.       32         AMI BIOS Setup Utility.       33         Main       33         Advanced.       33         Chipset       46         Boot.       53         Security.       54         Save & Exit       54         Updating the BIOS       55         Notice: BIOS SPI ROM       55         Chapter 4 - Supported Software       56         Chapter 5 - Digital I/O Programming Guide.       74 |

# **About this Manual**

This manual can be downloaded from the website, or acquired as an electronic file included in the optional CD/DVD. The manual is subject to change and update without notice, and may be based on editions that do not resemble your actual products. Please visit our website or contact our sales representatives for the latest editions.

# Warranty

- 1. Warranty does not cover damages or failures that arised from misuse of the product, inability to use the product, unauthorized replacement or alteration of components and product specifications.
- 2. The warranty is void if the product has been subjected to physical abuse, improper installation, modification, accidents or unauthorized repair of the product.
- 3. Unless otherwise instructed in this user's manual, the user may not, under any circumstances, attempt to perform service, adjustments or repairs on the product, whether in or out of warranty. It must be returned to the purchase point, factory or authorized service agency for all such work.
- 4. We will not be liable for any indirect, special, incidental or consequencial damages to the product that has been modified or altered.

# **Static Electricity Precautions**

It is quite easy to inadvertently damage your PC, system board, components or devices even before installing them in your system unit. Static electrical discharge can damage computer components without causing any signs of physical damage. You must take extra care in handling them to ensure against electrostatic build-up.

- 1. To prevent electrostatic build-up, leave the system board in its anti-static bag until you are ready to install it.
- 2. Wear an antistatic wrist strap.
- 3. Do all preparation work on a static-free surface.
- 4. Hold the device only by its edges. Be careful not to touch any of the components, contacts or connections.
- 5. Avoid touching the pins or contacts on all modules and connectors. Hold modules or connectors by their ends.

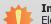

### Important:

Electrostatic discharge (ESD) can damage your processor, disk drive and other components. Perform the upgrade instruction procedures described at an ESD workstation only. If such a station is not available, you can provide some ESD protection by wearing an antistatic wrist strap and attaching it to a metal part of the system chassis. If a wrist strap is unavailable, establish and maintain contact with the system chassis throughout any procedures requiring ESD protection.

# **Safety Measures**

To avoid damage to the system:

• Use the correct AC input voltage range.

To reduce the risk of electric shock:

• Unplug the power cord before removing the system chassis cover for installation or servicing. After installation or servicing, cover the system chassis before plugging the power cord.

# **About the Package**

The package contains the following items. If any of these items are missing or damaged, please contact your dealer or sales representative for assistance.

- One HD620 motherboard
- One Serial ATA data cable
- One I/O shield

The board and accessories in the package may not come similar to the information listed above. This may differ in accordance to the sales region or models in which it was sold. For more information about the standard package in your region, please contact your dealer or sales representative.

# **Optional Items**

- USB port cable
- COM port cable
- Serial ATA data cable
- I/O shield

The board and accessories in the package may not come similar to the information listed above. This may differ in accordance to the sales region or models in which it was sold. For more information about the standard package in your region, please contact your dealer or sales representative.

# **Before Using the System Board**

Before using the system board, prepare basic system components.

If you are installing the system board in a new system, you will need at least the following internal components.

- A CPU
- Memory module
- Storage devices such as hard disk drive, DVD-ROM, etc.

You will also need external system peripherals you intend to use which will normally include at least a keyboard, a mouse and a video display monitor.

# Chapter 1 - Introduction

# **Specifications**

| -                    |                                                                                                    |
|----------------------|----------------------------------------------------------------------------------------------------|
| Processor            | <ul> <li>LGA 1150 socket for: <ul> <li>4th Generation Intel<sup>®</sup> Core<sup>™</sup> processors</li> <li>Intel<sup>®</sup> Core<sup>™</sup> i7-4770S (8M Cache, up to 4.0 GHz); 65W</li> <li>Intel<sup>®</sup> Core<sup>™</sup> i7-4770S (8M Cache, up to 3.9 GHz); 65W</li> <li>Intel<sup>®</sup> Core<sup>™</sup> i7-4770TE (8M Cache, up to 3.3 GHz); 45W</li> <li>Intel<sup>®</sup> Core<sup>™</sup> i5-4590T (6M Cache, up to 3.7 GHz); 65W</li> <li>Intel<sup>®</sup> Core<sup>™</sup> i5-4590T (6M Cache, up to 3.0 GHz); 35W</li> <li>Intel<sup>®</sup> Core<sup>™</sup> i5-4570TE (4M Cache, up to 3.3 GHz); 35W</li> <li>Intel<sup>®</sup> Core<sup>™</sup> i3-4350T (4M Cache, up to 3.3 GHz); 35W</li> <li>Intel<sup>®</sup> Core<sup>™</sup> i3-4350T (4M Cache, 3.7 GHz); 54W</li> <li>Intel<sup>®</sup> Core<sup>™</sup> i3-4360 (4M Cache, 3.7 GHz); 35W</li> <li>Intel<sup>®</sup> Core<sup>™</sup> i3-4330TE (4M Cache, 2.6 GHz); 35W</li> <li>Intel<sup>®</sup> Core<sup>™</sup> i3-4330TE (4M Cache, 2.4 GHz); 35W</li> <li>Intel<sup>®</sup> Core<sup>™</sup> i3-4330TE (4M Cache, 2.3 GHz); 53W</li> <li>Intel<sup>®</sup> Pentium<sup>®</sup> G3320TE (3M Cache, 2.3 GHz); 35W</li> <li>Intel<sup>®</sup> Celeron<sup>®</sup> G1820T (2M Cache, 2.2 GHz); 53W</li> <li>Intel<sup>®</sup> Celeron<sup>®</sup> G1820TE (2M Cache, 2.2 GHz); 35W</li> </ul> </li> </ul> |
| Chipset              | Intel <sup>®</sup> H81 Express Chipset                                                                                                    |
| Super I/O<br>Address | • NCT6102/4Eh (HD620-H81B/D)<br>• NCT6106/4Eh (HD620-H81X)                                                                                                    |
| System Memory        | <ul> <li>Two 240-pin DDR3 DIMM sockets</li> <li>Supports DDR3 1333/1600MHz</li> <li>Supports dual channel memory interface</li> <li>Supports up to 16GB system memory</li> <li>DRAM device technologies: 1Gb, 2Gb and 4Gb DDR3 DRAM technologies are supported for x8 and x16 devices, unbuffered, non-ECC</li> </ul>                                                                                                    |
| Expansion Slots      | <ul> <li>1 PCIe x16 Gen 2 slot (PCIe 2.0)</li> <li>1 PCIe x4 Gen 2 slot (PCIe 2.0) <ul> <li>x1 signal</li> </ul> </li> <li>4 PCI slots (PCI 2.3) <ul> <li>1 shared with ISA slot</li> </ul> </li> <li>2 ISA slots</li> </ul>                                                                                                    |
| Graphics             | <ul> <li>Intel<sup>®</sup> HD Graphics</li> <li>Display ports: VGA and DVI-D</li> <li>VGA and DVI-D support up to 1920x1200 @60Hz resolution</li> <li>Supports 6 Graphics Execution Units (EUs)</li> <li>Intel<sup>®</sup> Clear Video Technology</li> <li>DirectX Video Acceleration (DXVA) support for accelerating video processing</li> </ul>                                                                                                    |
| Audio                | <ul> <li>Realtek ALC886 5.1-channel High Definition Audio</li> <li>Audio outputs: Mic-in/Center+Subwoofer, Line-in/Surround and Line-out</li> <li>S/PDIF audio interface</li> </ul>                                                                                                    |
| LAN                  | <ul> <li>Intel<sup>®</sup> 82574 PCI Express Gigabit Ethernet controller</li> <li>Intel<sup>®</sup> I217LM Gigabit Ethernet Phy (HD620-H81X/D)</li> <li>Integrated 10/100/1000 transceiver</li> <li>Fully compliant with IEEE 802.3, IEEE 802.3u, IEEE 802.3ab</li> </ul>                                                                                                    |
| Serial ATA           | <ul> <li>2 SATA 3.0 ports with data transfer rate up to 6Gb/s</li> <li>SATA port 1 provides adequate space for SATA DOM</li> <li>2 SATA 2.0 ports with data transfer rate up to 3Gb/s</li> <li>Integrated Advanced Host Controller Interface (AHCI) controller</li> </ul>                                                                                                    |
|                      |                                                                                                    |

| Rear Panel I/O<br>Ports                         | <ul> <li>1 mini-DIN-6 port for PS/2 mouse/keyboard</li> <li>2 DB-9 serial ports <ul> <li>Supports RS232/422/485 (RS232 and/or Power)</li> </ul> </li> <li>1 VGA port <ul> <li>1 DVI-D port</li> <li>2 RJ45 LAN ports</li> <li>2 USB 3.0 ports</li> <li>4 USB 2.0 ports</li> <li>Line-in/Surround, Line-out, Mic-in/Center+Subwoofer jacks</li> </ul> </li> </ul>                                                                                                    |
|-------------------------------------------------|----------------------------------------------------------------------------------------------------|
| I/O Connectors                                  | <ul> <li>2 connectors for 4 external USB 2.0/1.1 ports</li> <li>8 connectors for 8 external RS232 serial ports (2.0mm pitch, HD620-H81X only)</li> <li>1 vertical USB 2.0/1.1 port* (optional)</li> <li>1 8-bit Digital I/O connector</li> <li>1 front audio connector for line-out and mic-in jacks</li> <li>1 LAN LED connector</li> <li>1 S/PDIF connector</li> <li>1 parallel port</li> <li>4 Serial ATA ports</li> <li>1 24-pin ATX power connector</li> <li>1 8-pin 12V power connector</li> <li>1 chassis intrusion connector</li> <li>1 front panel connector</li> <li>2 fan connectors</li> </ul> |
| BIOS                                            | • AMI BIOS<br>- 64Mbit SPI BIOS                                                                                                    |
| WatchDog Timer                                  | <ul> <li>Software programmable from 1 to 255 seconds</li> </ul>                                                                                                    |
| Trusted Platform<br>Module - TPM*<br>(optional) | <ul> <li>Provides a Trusted PC for secure transactions</li> <li>Provides software license protection, enforcement and password protection</li> <li>Infineon TPM1.2* (optional)</li> </ul>                                                                                                    |
| Energy Efficient<br>Design                      | <ul> <li>Supports ErP Lot6 power saving* (optional)</li> <li>Supports ACPI</li> <li>System Power Management</li> <li>Wake-On-Events include: <ul> <li>Wake-On-PS/2 KB/Mouse</li> <li>Wake-On-USB KB/Mouse</li> <li>Wake-On-LAN</li> <li>RTC timer to power-on the system</li> </ul> </li> <li>CPU stopped clock control</li> <li>AC power failure recovery</li> </ul>                                                                                                    |
| Damage Free<br>Intelligence                     | <ul> <li>Monitors CPU/system temperature and overheat alarm</li> <li>Monitors VCORE/5V/3.3V/V_DIMM/12V/5VSB voltages and failure alarm</li> <li>Monitors CPU/system fan speed and failure alarm</li> <li>Read back capability that displays temperature, voltage and fan speed</li> </ul>                                                                                                    |
| Power<br>Consumption                            | • TBD                                                                                                    |
| Temperature                                     | <ul> <li>Operating: 0°C to 60°C</li> <li>Storage: -20°C to 85°C</li> </ul>                                                                                                    |
|                                                 |                                                                                                    |

| OS Support    | <ul> <li>Windows XP Professional x86 &amp; SP3 (32-bit) (limited function)</li> <li>Windows 7 Ultimate x86 &amp; SP1 (32-bit)</li> <li>Windows 7 Ultimate x64 &amp; SP1 (64-bit)</li> <li>Windows 8 Enterprise x86 (32-bit)</li> <li>Windows 8 Enterprise x64 (64-bit)</li> <li>Note: Windows 10 will be available upon request. Please contact DFI for more information.</li> </ul> |
|---------------|----------------------------------------------------------------------------------------------------|
| MTBF          | <ul> <li>435,517 hrs @ 25°C; 253,313 hrs @ 45°C</li> <li>Calculation model: Telcordia Issue 2, Method I Case 3</li> <li>Environment: GB, GC – Ground Benign, Controlled</li> </ul>                                                                                                    |
| Dimensions    | • ATX form factor<br>• 305mm (12") x 244mm (9.6")                                                                                                    |
| Certification | • CE, FCC Class B, RoHS                                                                                                    |

Note: \*Optio

\*Optional and is not supported in standard model. Please contact your sales representative for more information.

## **Features**

# • Watchdog Timer

The Watchdog Timer function allows your application to regularly "clear" the system at the set time interval. If the system hangs or fails to function, it will reset at the set time interval so that your system will continue to operate.

### • DDR3

DDR3 delivers increased system bandwidth and improved performance. It offers peak data transfer rate of up to 16Gb/s bandwidth. The advantages of DDR3 are its higher bandwidth and its increase in performance at a lower power than DDR2.

### Graphics

The integrated Intel<sup>®</sup> HD graphics engine delivers an excellent blend of graphics performance and features to meet business needs. It provides excellent video and 3D graphics with outstanding graphics responsiveness. These enhancements deliver the performance and compatibility needed for today's and tomorrow's business applications. Supports VGA and DVI-D interfaces for display outputs.

### • PCI Express

PCI Express is a high bandwidth I/O infrastructure that possesses the ability to scale speeds by forming multiple lanes. The x4 PCI Express lane supports transfer rate of 4 Gigabyte per second (2 directions). The PCI Express architecture also supports high performance graphics infrastructure by enhancing the capability of a PCIe x16 Gen 2 at 16GB/s bandwidth (8GB/s in each direction).

# • Serial ATA

Serial ATA is a storage interface that is compliant with SATA 1.0a specification. With speed of up to 3Gb/s (SATA 2.0) and 6Gb/s (SATA 3.0), it improves hard drive performance faster than the standard parallel ATA whose data transfer rate is 100MB/s. The bandwidth of the SATA 3.0 will be limited by carrier board design.

# Gigabit LAN

One Intel<sup>®</sup> 82574 PCI Express Gigabit Ethernet controller and one Intel<sup>®</sup> I217 Gigabit Ethernet Phy support up to 1Gbps data transmission.

(HD620-H81B supports one Intel® 82574 PCI Express Gigabit Ethernet controller only.)

### • Audio

The Realtek ALC886 audio codec provides 5.1-channel High Definition audio output.

### Wake-On-LAN

This feature allows the network to remotely wake up a Soft Power Down (Soft-Off) PC. It is supported via the onboard LAN port or via a PCI LAN card that uses the PCI PME (Power Management Event) signal. However, if your system is in the Suspend mode, you can power-on the system only through an IRQ or DMA interrupt.

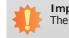

Important: The 5V\_standby power source of your power supply must support  $\geq$ 720mA.

### Wake-On-USB

This function allows you to use a USB keyboard or USB mouse to wake up a system from the S3 (STR - Suspend To RAM) state.

#### Important:

If you are using the Wake-On-USB Keyboard/Mouse function for 2 USB ports, the 5V\_standby power source of your power supply must support  $\geq$ 1.5A. For 3 or more USB ports, the 5V\_standby power source of your power supply must support  $\geq$ 2A.

## RTC Timer

The RTC installed on the system board allows your system to automatically power-on on the set date and time.

### • ACPI STR

The system board is designed to meet the ACPI (Advanced Configuration and Power Interface) specification. ACPI has energy saving features that enables PCs to implement Power Management and Plug-and-Play with operating systems that support OS Direct Power Management. ACPI when enabled in the Power Management Setup will allow you to use the Suspend to RAM function.

With the Suspend to RAM function enabled, you can power-off the system at once by pressing the power button or selecting "Standby" when you shut down Windows<sup>®</sup> without having to go through the sometimes tiresome process of closing files, applications and operating system. This is because the system is capable of storing all programs and data files during the entire operating session into RAM (Random Access Memory) when it powers-off. The operating session will resume exactly where you left off the next time you power-on the system.

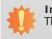

Important: The 5V\_standby power source of your power supply must support  $\geq$ 720mA.

### Wake-On-PS/2

This function allows you to use the PS/2 keyboard or PS/2 mouse to power-on the system.

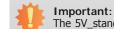

# The 5V\_standby power source of your power supply must support $\geq$ 720mA.

### Power Failure Recovery

When power returns after an AC power failure, you may choose to either power-on the system manually or let the system power-on automatically.

• USB

The system board supports the new USB 3.0. It is capable of running at a maximum transmission speed of up to 5 Gbit/s (625 MB/s) and is faster than USB 2.0 (480 Mbit/s, or 60 MB/s) and USB 1.1 (12Mb/s). USB 3.0 reduces the time required for data transmission, reduces power consumption, and is backward compatible with USB 2.0. It is a marked improvement in device transfer speeds between your computer and a wide range of simultaneously accessible external Plug and Play peripherals.

# **Chapter 2 - Hardware Installation**

# **Board Layout**

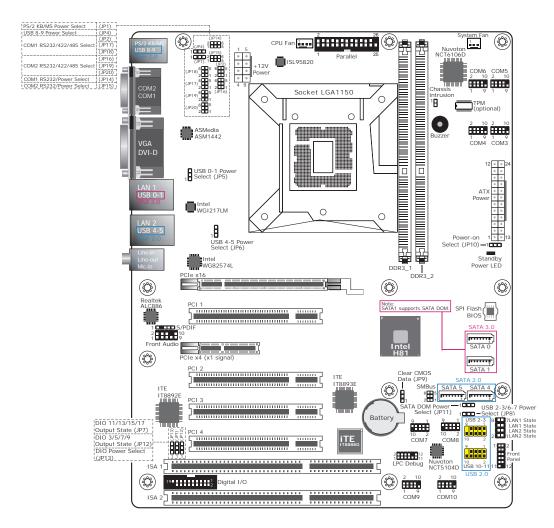

- HD620-H81B: LAN1 only.
  HD620-H81X: 10 COM (COM1 to COM10).
  HD620-H81B/D: 2 COM (COM1 and COM2).

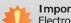

#### Important:

Electrostatic discharge (ESD) can damage your board, processor, disk drives, add-in boards, and other components. Perform installation procedures at an ESD workstation only. If such a station is not available, you can provide some ESD protection by wearing an antistatic wrist strap and attaching it to a metal part of the system chassis. If a wrist strap is unavailable, establish and maintain contact with the system chassis throughout any procedures requiring ESD protection.

# System Memory

#### Important:

When the Standby Power LED lights red, it indicates that there is power on the system board. Power-off the PC then unplug the power cord prior to installing any devices. Failure to do so will cause severe damage to the motherboard and components.

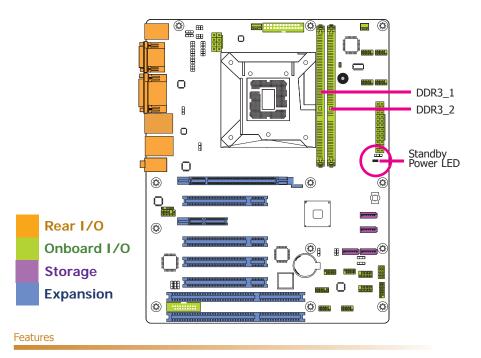

- Two 240-pin DDR3 DIMM sockets .
- Supports DDR3 1333/1600MHz
- Supports dual channel memory interface
- Supports up to 16GB system memory

The system board supports the following memory interface.

#### Single Channel (SC)

Data will be accessed in chunks of 64 bits (8B) from the memory channels.

#### Dual Channel (DC)

Data will be accessed in chunks of 128 bits from the memory channels. Dual channel provides better system performance because it doubles the data transfer rate.

| Single Channel | DIMMs are on the same channel.<br>DIMMs in a channel can be identical or<br>completely different. However, we highly<br>recommend using identical DIMMs.<br>Not all slots need to be populated. |  |  |  |
|----------------|----------------------------------------------------------------------------------------------------|--|--|--|
| Dual Channel   | DIMMs of the same memory configuration are on different channels.                                                                                                    |  |  |  |

# Installing the DIMM Module

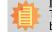

<u>Note:</u> The system board used in the following illustrations may not resemble the actual board. These illustrations are for reference only.

- 1. Make sure the PC and all other peripheral devices connected to it has been powered down.
- 2. Disconnect all power cords and cables.
- 3. Locate the DIMM socket on the system board.
- 4. Push the "ejector tabs" which are at the ends of the socket to the side.

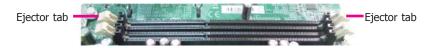

5. Note how the module is keyed to the socket.

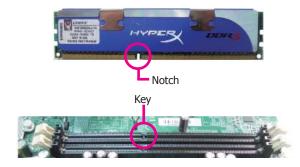

6. Grasping the module by its edges, position the module above the socket with the "notch" in the module aligned with the "key" on the socket. The keying mechanism ensures the module can be plugged into the socket in only one way.

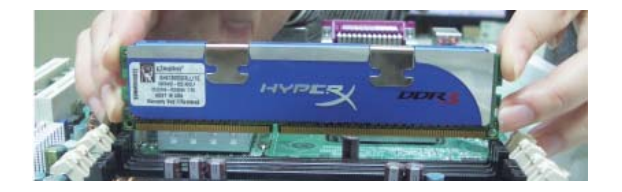

7. Seat the module vertically, pressing it down firmly until it is completely seated in the socket.

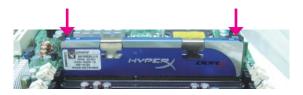

8. The ejector tabs at the ends of the socket will automatically snap into the locked position to hold the module in place.

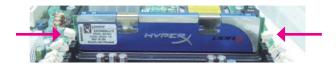

# CPU

The system board is equipped with a surface mount LGA 1150 socket. This socket is exclusively designed for installing a LGA 1150 packaged Intel CPU.

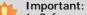

- Before you proceed, make sure (1) the LGA 1150 socket comes with a protective cap, (2) the cap is not damaged and (3) the socket's contact pins are not bent. If the cap is missing or the cap and/or contact pins are damaged, contact your dealer immediately.
- 2. Make sure to keep the protective cap. RMA requests will be accepted and processed only if the LGA 1150 socket comes with the protective cap.

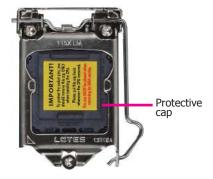

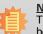

Note:

The system board used in the following illustrations may not resemble the actual board. These illustrations are for reference only.

# **Installing the CPU**

- 1. Make sure the PC and all other peripheral devices connected to it has been powered down.
- 2. Disconnect all power cords and cables.
- 3. Locate the LGA 1150 CPU socket on the system board.

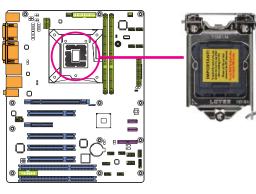

- 5. Lifting the load lever will at the same time lift the load plate.
  - Lift the load lever up to the angle shown on the photo.
- Remove the protective cap from the CPU socket. The cap is used to protect the CPU socket against dust and harmful particles. Remove the protective cap only when you are about to install the CPU.

Load lever

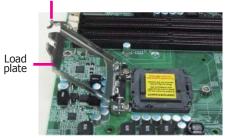

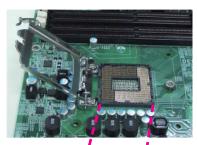

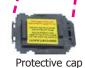

 Unlock the socket by pushing the load lever down, moving it sideways until it is released from the retention tab; then lift the load lever up.

Important:

the CPU.

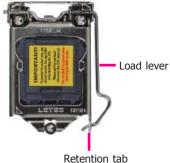

The CPU socket must not come in contact with anything other than the CPU. Avoid unnecessary exposure. Remove the protective cap only when you are about to install

Recention la

7. Insert the CPU into the socket. The gold triangular mark on the CPU must align with the corner of the CPU socket shown on the photo.

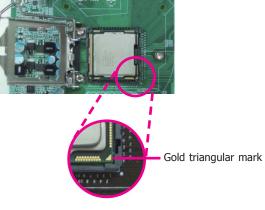

8. Close the load plate then push the load lever down.

While closing the load plate, make sure the front edge of the load plate slides under the retention knob.

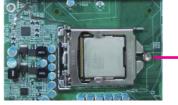

Retention knob

9. Hook the load lever under the retention tab.

Load lever

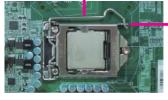

Retention tab

The CPU's notch will at the same time fit into the socket's alignment key.

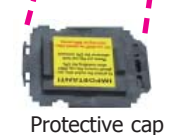

Alignment key

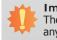

Important: The CPU will fit in only one orientation and can easily be inserted without exerting any force.

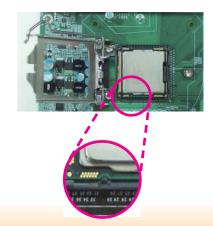

# Installing the Fan and Heat Sink

The CPU must be kept cool by using a CPU fan with heat sink. Without sufficient air circulation across the CPU and heat sink, the CPU will overheat damaging both the CPU and system board.

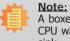

A boxed Intel<sup>®</sup> processor already includes the CPU fan and heat sink assembly. If your CPU was purchased separately, make sure to only use Intel<sup>®</sup>-certified fan and heat sink.

1. Before you install the fan / heat sink, you must apply a thermal paste onto the top of the CPU. The thermal paste is usually supplied when you purchase the fan / heat sink assembly. Do not spread the paste all over the surface. When you later place the heat sink on top of the CPU, the compound will disperse evenly.

Some heat sinks come with a patch of pre-applied thermal paste. Do not apply thermal paste if the fan / heat sink already has a patch of thermal paste on its underside. Peel the strip that covers the paste before you place the fan / heat sink on top of the CPU.

 Place the heat sink on top of the CPU. The 4 pushpins around the heat sink, which are used to secure the heat sink onto the system board, must match the 4 mounting holes around the socket.

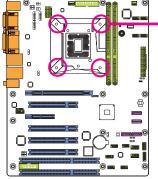

 Orient the heat sink such that the CPU fan's cable is nearest the CPU fan connector.

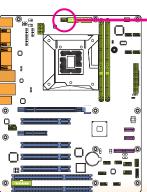

CPU fan connector

Mounting hole

 Rotate each push-pin according to the direction of the arrow shown on top of the pin.

> Push down two pushpins that are diagonally across the heat sink. Perform the same procedure for the other two push-pins.

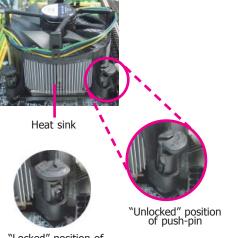

"Locked" position of push-pin

5. Connect the CPU fan's cable to the CPU fan connector on the system board.

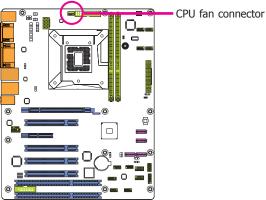

|              |     | <u> </u> |
|--------------|-----|----------|
| $\mathbf{n}$ | 1to | r 2      |
|              | JUC |          |
|              |     |          |

# **Jumper Settings**

**Clear CMOS** 

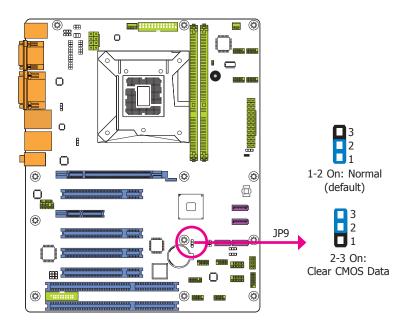

# **PS/2 Keyboard/Mouse Power Select**

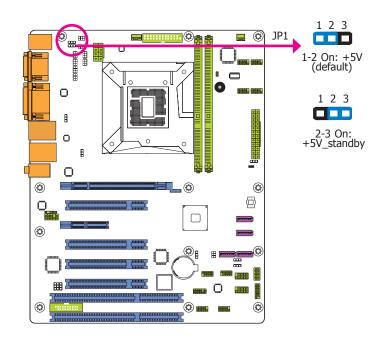

If you encounter the followings,

- a) CMOS data becomes corrupted.
- b) You forgot the supervisor or user password.

you can reconfigure the system with the default values stored in the ROM BIOS.

- To load the default values stored in the ROM BIOS, please follow the steps below.
- 1. Power-off the system and unplug the power cord.
- 2. Set JP9 pins 2 and 3 to On. Wait for a few seconds and set JP9 back to its default setting, pins 1 and 2 On.
- 3. Now plug the power cord and power-on the system.

JP1 is used to select the power of the PS/2 keyboard/mouse port. Selecting  $+5V_{standby}$  will allow you to use the PS/2 keyboard or the PS/2 mouse to wake up the system.

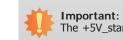

Important: The  $+5V_{\text{standby power source of your power supply must support } \ge 720\text{mA.}$ 

# **USB Power Select**

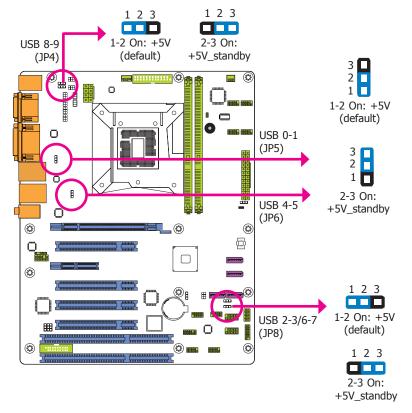

JP4, JP5, JP6 and JP8 are used to select the power of the USB devices. Selecting  $+5V_{standby}$  will allow you to use a USB device to wake up the system.

#### Important:

If you are using the Wake-On-USB Keyboard/Mouse function for 2 USB ports, the +5V\_standby power source of your power supply must support  $\geq 1.5A$ . For 3 or more USB ports, the +5V standby power source of your power supply must support  $\geq 2A$ .

### **Power-on Select**

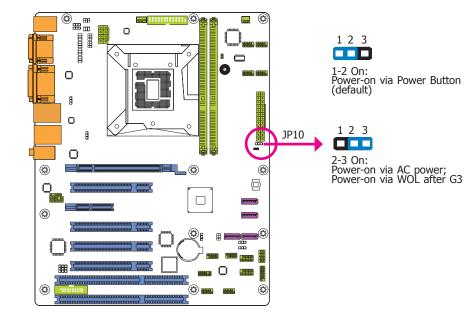

To power-on via WOL after G3:

- 1. Set JP10 pins 2 and 3 to On.
- 2. Set the "After G3" field to **Power Off/WOL**.
- 3. Set the "GbE Wake Up From S5" to **Enabled**.

To power-on via AC Power:

- 1. Set JP10 pins 2 and 3 to On.
- 2. Set the "After G3" field to Power On.

COM 1/COM 2 RS232/422/485 Select

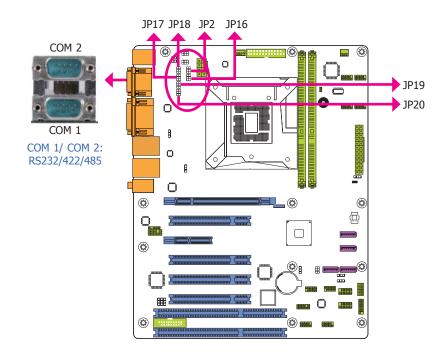

These jumpers allow you to configure the Serial COM ports to RS232, RS422 (Full Duplex) or RS485. JP2, JP17 and JP18 are used to configure the Serial COM port 1. JP16, JP19 and JP20 are used to configure the Serial COM port 2. The pin functions of Serial COM ports 1 and 2 will vary according to these jumpers' setting.

| JP2 (for COM1)/JP16 (for COM2) |                                   |              |  |  |  |
|--------------------------------|-----------------------------------|--------------|--|--|--|
| 6 5                            | 6 <b>5</b>                        | 6 5          |  |  |  |
| 4 3                            | 4 <b>3</b>                        | 4 3          |  |  |  |
| 2 1                            | 2 <b>1</b>                        | 2 1          |  |  |  |
| 1-2 On:                        | 3-4 On:                           | 5-6 On:      |  |  |  |
| RS232 (default)                | RS422 Full Duplex                 | RS485        |  |  |  |
| JP17 and J                     | IP18 (for COM 1)/JP19 and JP20 (f | or COM 2)    |  |  |  |
| 6 5                            | 6 5                               | 6 5          |  |  |  |
| 4 3                            | 4 3                               | 4 3          |  |  |  |
| 2 1                            | 2 1                               | 2 1          |  |  |  |
| 1-3, 2-4 On:                   | 3-5, 4-6 On:                      | 3-5, 4-6 On: |  |  |  |
| RS232 (default)                | RS422 Full Duplex                 | RS485        |  |  |  |
| COM 1/COM 2                    |                                   |              |  |  |  |
| 1 2 3 4 5                      |                                   |              |  |  |  |

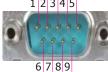

| Pin | RS232 | RS422 Full Duplex | RS485 |
|-----|-------|-------------------|-------|
| 1   | DCD-  | RXD+              | DATA+ |
| 2   | RD    | RXD-              | DATA- |
| 3   | TD    | TXD+              | N.C.  |
| 4   | DTR-  | TXD-              | N.C.  |
| 5   | GND   | GND               | GND   |
| 6   | DSR-  | N.C.              | N.C.  |
| 7   | RTS-  | N.C.              | N.C.  |
| 8   | CTS-  | N.C.              | N.C.  |
| 9   | RI-   | N.C.              | N.C.  |

#### Note:

When COM 1 RS232/422/485 is selected, JP17 and JP18 must be set in accordance to JP2. When COM 2 RS232/422/485 is selected, JP19 and JP20 must be set in accordance to JP16.

# COM 1/COM 2 RS232/Power Select

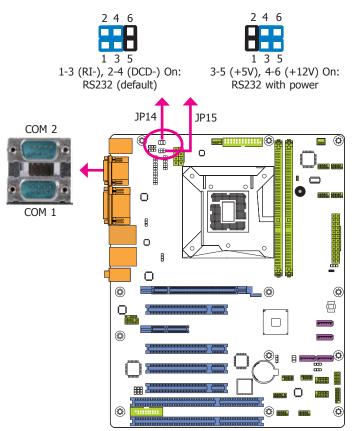

JP14 (for COM 1) and JP15 (for COM 2) are used to configure Serial COM ports to pure RS232 or RS232 with power.

**SATA DOM Power Select** 

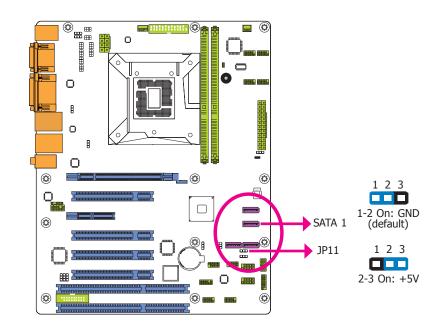

JP11 is used to select the power of SATA DOM.

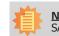

Note: SATA port 1 provides adequate space for SATA DOM.

|     |           | <u> </u> |
|-----|-----------|----------|
| nar | <b>TA</b> | r 2      |
| na, |           |          |
|     |           |          |

# **Digital I/O Power Select**

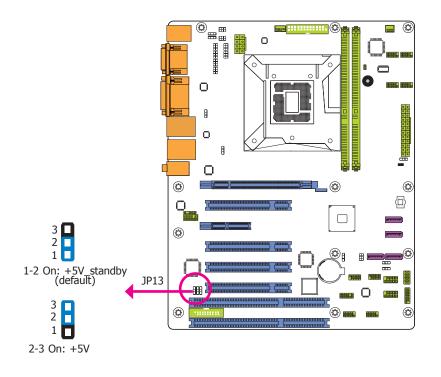

JP13 is used to select the power of DIO (Digital I/O) signal.

# Digital I/O Output State

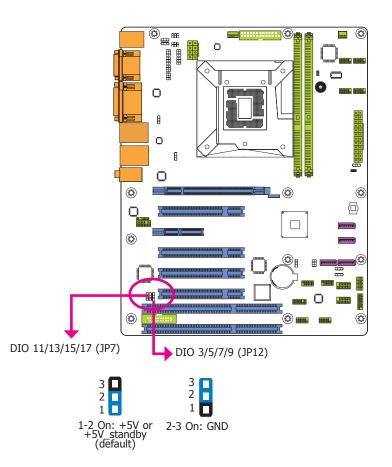

Based on the power level of DIO (Digital I/O) selected on JP13, JP12 (DIO pin 3/5/7/9) and JP7 (DIO pin 11/13/15/17) are used to select the state of DIO output: pull high or pull low. When selecting pull high, the power selection will be the same as JP13's setting.

# **Rear Panel I/O Ports**

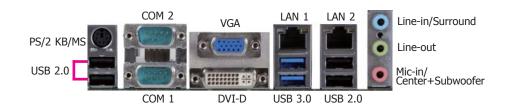

The rear panel I/O ports consist of the following:

- 1 PS/2 Keyboard/Mouse port
- 2 Serial COM ports
- 1 VGA port
- 1 DVI-D port
- 2 RJ45 LAN ports
- (HD620-H81B has LAN 1 only.)
- 2 USB 3.0 ports
- 4 USB 2.0 ports
- 1 Line-in/Surround jack
- 1 Line-out jack
- 1 Mic-in/Center+Subwoofer jack

# **PS/2 Keyboard/Mouse Port**

#### PS/2 Keyboard/Mouse ٩ ٢ )\_\_\_\_\_⊞ 0000 Ο . 0 0 H $\Box$ ٩ ¢ $\langle \Box \rangle$ $\square$ **1** Ô |-----٢ ٢ (C) 📖

This rear I/O port is used to connect a PS/2 keyboard/mouse. The PS/2 mouse port uses IRQ12.

#### Wake-On-PS/2 Keyboard/Mouse

The Wake-On-PS/2 Keyboard/Mouse function allows you to use the PS/2 keyboard or PS/2 mouse to power-on the system. To use this function:

#### • Jumper Setting

JP1 must be set to "2-3 On:  $+5V_standby"$ . Refer to "PS/2 Keyboard/Mouse Power Select" in this chapter for more information.

#### BIOS Setting

Configure the wake-up function of PS/2 keyboard/mouse in the Advanced menu ("ACPI Power Management Configuration" submenu) of the BIOS. Refer to the chapter 3 for more information.

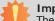

### Important:

The +5V\_standby power source of your power supply must support  $\geq$ 720mA.

COM (Serial) Ports

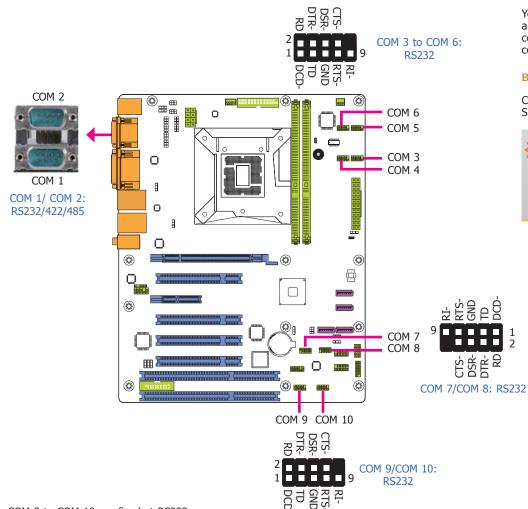

COM 3 to COM 10 are fixed at RS232.

The pin functions of COM 1 and COM 2 will vary according to jumpers' setting. JP2, JP17 and JP18 are used to configure the Serial COM port 1. JP16, JP19 and JP20 are used to configure the Serial COM port 2. JP14 (for COM 1) and JP15 (for COM 2) are used to configure Serial COM ports to pure RS232 or RS232 with power. Refer to "COM 1/COM 2 RS232/422/485 Select" and "COM 1/COM 2 RS232/Power Select" in this chapter for more information.

The serial ports are asynchronous communication ports with 16C550A-compatible UARTs that can be used with modems, serial printers, remote display terminals, and other serial devices.

#### **Connecting External Serial Ports**

Your COM port may come mounted on a card-edge bracket. Install the card-edge bracket to an available slot at the rear of the system chassis then insert the serial port cable to the COM connector. Make sure the colored stripe on the ribbon cable is aligned with pin 1 of the COM connector.

### **BIOS Setting**

Configure the serial COM ports in the Advanced menu ("Super IO Configuration" and "Second Super IO Configuration" submenus) of the BIOS. Refer to the chapter 3 for more information.

### Note:

1. HD620-H81X: 10 COM (COM 1 to COM 10). HD620-H81B/D: 2 COM (COM 1 and COM 2).

- 2. When COM 1 RS232/422/485 is selected, JP17 and JP18 must be set in accordance to JP2.
- 3. When COM 2 RS232/422/485 is selected, JP19 and JP20 must be set in accordance to JP16.

## **Graphics Interfaces**

The display ports consist of the following:

- 1 VGA port
- 1 DVI-D port

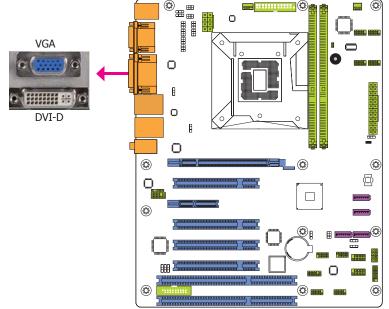

#### VGA Port

The VGA port is used for connecting a VGA monitor. Connect the monitor's 15-pin D-shell cable connector to the VGA port. After you plug the monitor's cable connector into the VGA port, gently tighten the cable screws to hold the connector in place.

#### **DVI-D Port**

The DVI-D (Digital Visual Interface) port is used to connect a digital LCD monitor or LCD TV. Connect the display device's cable connector to the DVI-D port. After you plug the cable connector into the DVI-D port, gently tighten the cable screws to hold the connector in place.

#### **BIOS Setting**

Configure the display devices in the Chipset menu ("System Agent (SA) Configuration" submenu) of the BIOS. Refer to the chapter 3 for more information.

## **RJ45 LAN Ports**

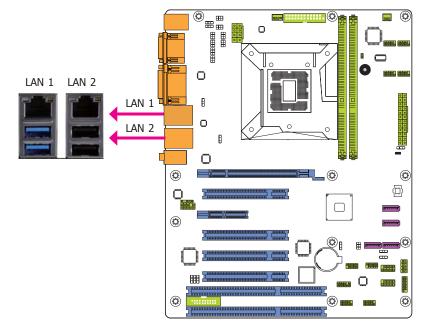

#### Features

- Intel<sup>®</sup> 82574 PCI Express Gigabit Ethernet controller
- Intel<sup>®</sup> I217LM Gigabit Ethernet Phy (HD620-H81X/D)

The LAN ports allow the system board to connect to a local area network by means of a network hub.

#### **BIOS Setting**

Configure the onboard LAN ports in the Chipset menu ("PCH-IO Configuration" submenu) of the BIOS. Refer to the chapter 3 for more information.

#### **Driver Installation**

Install the LAN drivers. Refer to the chapter 4 for more information.

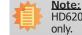

HD620-H81B supports Intel<sup>®</sup> 82574 PCI Express Gigabit Ethernet controller (LAN 1) only.

# **USB Ports**

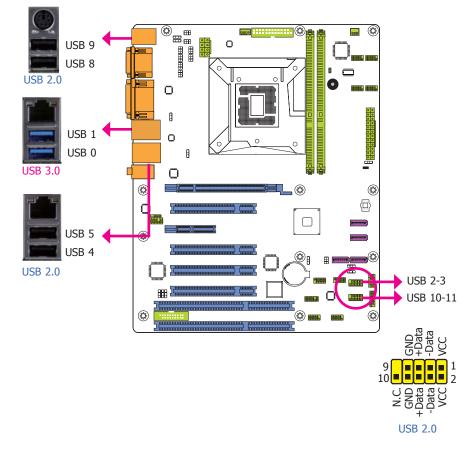

The USB device allows data exchange between your computer and a wide range of simultaneously accessible external Plug and Play peripherals.

The system board is equipped with two onboard USB 3.0 ports (USB 0-1) and four onboard USB 2.0 ports (USB 4-5/8-9). The 10-pin connectors allow you to connect 4 additional USB 2.0/1.1 ports (USB 2-3/10-11). The additional USB ports may be mounted on a card-edge bracket. Install the card-edge bracket to an available slot at the rear of the system chassis and then insert the USB port cables to a connector.

#### **BIOS Setting**

Configure these onboard USB devices in the Chipset menu ("USB Configuration" submenu) of the BIOS. Refer to the chapter 3 for more information.

#### **Driver Installation**

You may need to install the proper drivers in your system operation to use the USB device. Refer to your operating system's manual or documentation for more information.

#### Wake-On-USB Keyboard/Mouse

The Wake-On-USB Keyboard/Mouse function allows you to use a USB keyboard or USB mouse to wake up a system from the S3 (STR - Suspend To RAM) state. To use this function:

#### **Jumper Setting** •

JP4, JP5, JP6 and JP8 must be set to "2-3 On: +5V\_standby". Refer to "USB Power Select" in this chapter for more information.

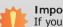

#### Important:

If you are using the Wake-On-USB Keyboard/Mouse function for 2 USB ports, the +5V\_standby power source of your power supply must support ≥1.5A. For 3 or more USB ports, the +5V standby power source of your power supply must support  $\geq 2A$ .

## Audio

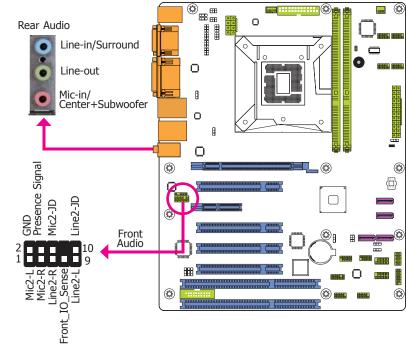

#### **Rear Audio**

The system board is equipped with 3 audio jacks. A jack is a one-hole connecting interface for inserting a plug.

- Line-in/Surround Jack (Light Blue) This jack is used to connect any audio devices such as Hi-fi set, CD player, tape player, AM/FM radio tuner, synthesizer, etc.
- Line-out Jack (Lime) This jack is used to connect a headphone or external speakers.
- Mic-in/Center+Subwoofer Jack (Pink) This jack is used to connect an external microphone.

#### **Front Audio**

The front audio connector allows you to connect to the second line-out and mic-in jacks that are at the front panel of your system.

#### **Driver Installation**

Install the audio driver. Refer to the chapter 4 for more information.

# I/O Connectors

# SATA (Serial ATA) Connectors

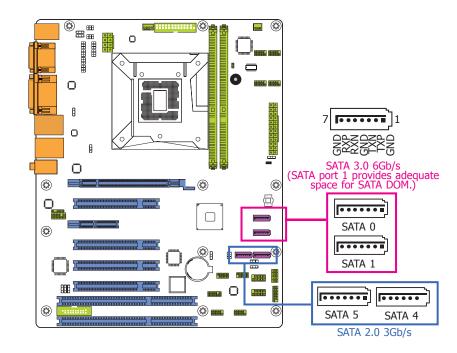

#### Features

- 4 Serial ATA ports
  - 2 SATA 3.0 ports with data transfer rate up to 6Gb/s (SATA 0 and SATA 1)
  - 2 SATA 2.0 ports with data transfer rate up to 3Gb/s (SATA 4 and SATA 5)
- Integrated Advanced Host Controller Interface (AHCI) controller

The Serial ATA connectors are used to connect Serial ATA devices. Connect one end of the Serial ATA data cable to a SATA connector and the other end to your Serial ATA device.

### **BIOS Setting**

Configure the Serial ATA drives in the Advanced menu (``SATA Configuration" submenu) of the BIOS. Refer to the chapter 3 for more information.

#### Note: Some 3 with th

Some 3rd party SATA Gen 2 speed device controllers used on the system board paired with the Intel<sup>®</sup> 8 series chipset are intermittently detected. Before using SSD devices or mSATA SSD devices, please check whether the device and the cable which are used on the system board conform to Intel's official regulations.

# **Digital I/O Connector**

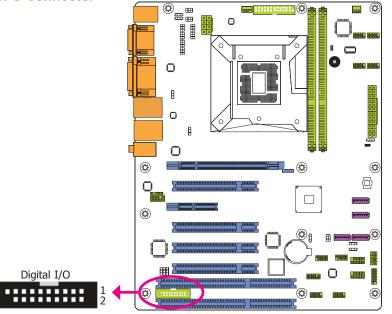

The 8-bit Digital I/O connector provides powering-on function to external devices that are connected to these connectors.

### **Digital I/O Connector**

19

| Pin | Pin Assignment | Pin | Pin Assignment |
|-----|----------------|-----|----------------|
| 1   | GND            | 2   | +12V           |
| 3   | DIO7           | 4   | +12V           |
| 5   | DIO6           | 6   | GND            |
| 7   | DIO5           | 8   | +5V            |
| 9   | DIO4           | 10  | +5V            |
| 11  | DIO3           | 12  | GND            |
| 13  | DIO2           | 14  | +5VDU          |
| 15  | DIO1           | 16  | +5VDU          |
| 17  | DIO0           | 18  | GND            |
| 19  | GND            |     |                |

## **Cooling Fan Connectors**

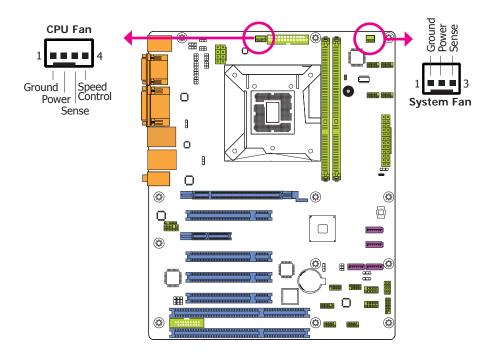

These fan connectors are used to connect cooling fans. The cooling fans will provide adequate airflow throughout the chassis to prevent overheating the CPU and system board components.

#### **BIOS Setting**

The Advanced menu ("PC Health Status" submenu) of the BIOS will display the current speed of the cooling fans. Refer to chapter 3 for more information.

### **Power Connectors**

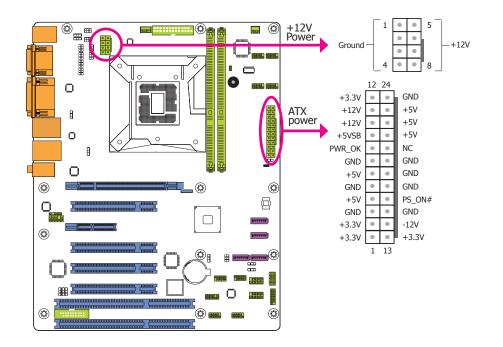

Use a power supply that complies with the ATX12V Power Supply Design Guide Version 1.1. An ATX12V power supply unit has a standard 24-pin ATX main power connector that must be inserted into the 24-pin connector. The 8-pin +12V power connector enables the delivery of more +12VDC current to the processor's Voltage Regulator Module (VRM).

The power connectors from the power supply unit are designed to fit the 24-pin and 8-pin connectors in only one orientation. Make sure to find the proper orientation before plugging the connectors.

The system board requires a minimum of 300 Watt power supply to operate. Your system configuration (CPU power, amount of memory, add-in cards, peripherals, etc.) may exceed the minimum power requirement. To ensure that adequate power is provided, we strongly recommend that you use a minimum of 400 Watt (or greater) power supply.

#### Important:

Insufficient power supplied to the system may result in instability or the add-in boards and peripherals not functioning properly. Calculating the system's approximate power usage is important to ensure that the power supply meets the system's consumption requirements. **Chassis Intrusion Connector** 

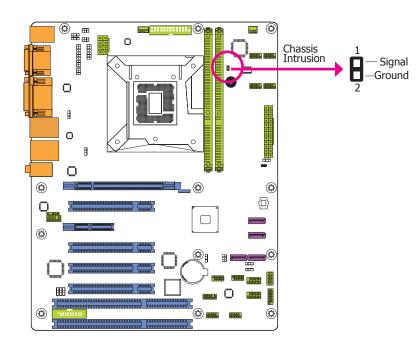

The board supports the chassis intrusion detection function. Connect the chassis intrusion sensor cable from the chassis to this connector. When the system's power is on and a chassis intrusion occurred, an alarm will sound. When the system's power is off and a chassis intrusion occurred, the alarm will sound only when the system restarts.

### **BIOS Setting**

Configure the chassis intrusion function in the Advanced menu ("PC Health Status" submenu) of the BIOS. Refer to the chapter 3 for more information.

### **Front Panel Connector**

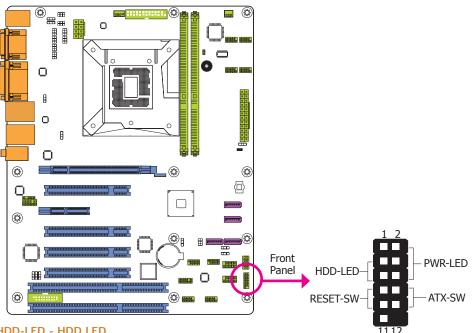

### HDD-LED - HDD LED

This LED will light when the hard drive is being accessed.

#### **RESET SW - Reset Switch**

This switch allows you to reboot without having to power off the system.

#### **ATX-SW - ATX Power Switch**

This switch is used to power on or off the system.

#### **PWR-LED - Power/Standby LED**

When the system's power is on, this LED will light. When the system is in the S1 (POS - Power On Suspend) state, it will blink every second. When the system is in the S3 (STR - Suspend To RAM) state, it will blink every 4 seconds.

|          | Pin | Pin Assignment |         | Pin | Pin Assignment |
|----------|-----|----------------|---------|-----|----------------|
| HDD-LED  | 3   | HDD Power      | PWR-LED | 2   | LED Power      |
|          | 5   | Signal         |         | 4   | LED Power      |
|          | 7   | Ground         |         | 6   | Signal         |
| RESET SW | 9   | RST Signal     | ATX-SW  | 8   | Ground         |
|          | 11  | N.C.           |         | 10  | Signal         |

# **Standby Power LED**

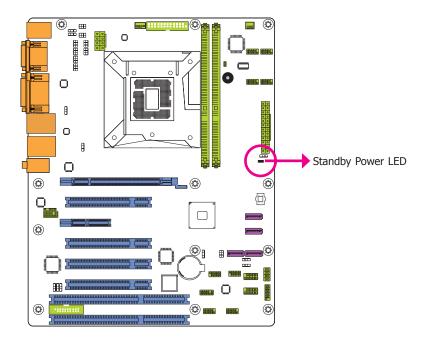

This LED will lit red when the system is in the standby mode. It indicates that there is power on the system board. Power-off the PC and then unplug the power cord prior to installing any devices. Failure to do so will cause severe damage to the motherboard and components.

# **Expansion Slots**

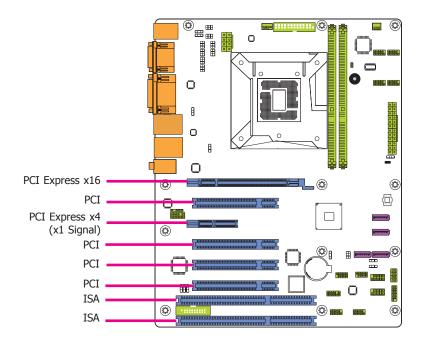

#### PCI Express x16 Slot

Install PCI Express x16 graphics card, that comply to the PCI Express specifications, into the PCI Express x16 slot. To install a graphics card into the x16 slot, align the graphics card above the slot then press it down firmly until it is completely seated in the slot. The retaining clip of the slot will automatically hold the graphics card in place.

### PCI Slot

The PCI slot supports expansion cards that comply with PCI specifications. You can install a PCI expansion card or a customized riser card designed for only 2 PCI slots expansion (for low profile PCI card only) into the PCI slot.

#### **PCI Express x4 Slot**

Install PCI Express cards such as network cards or other cards that comply to the PCI Express specifications into the PCI Express x4 slot.

### **ISA Slot**

The ISA slot is used to connect ISA-compatible expansion cards.

# **S/PDIF Connector**

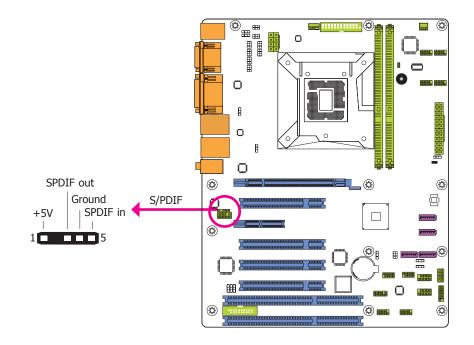

The S/PDIF connector is used to connect an external S/PDIF port. Your S/PDIF port may be mounted on a card-edge bracket. Install the card-edge bracket to an available slot at the rear of the system chassis then connect the audio cable to the S/PDIF connector. Make sure pin 1 of the audio cable is aligned with pin 1 of the S/PDIF connector.

# Parallel Port

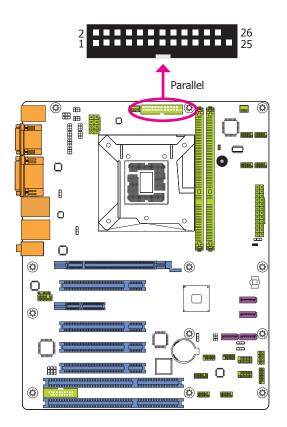

The 25-pin connector is used to connect an external parallel port. The parallel port connects your PC to a parallel printer. It supports SPP, ECP and EPP.

| SPP<br>(Standard Parallel Port)     | Allows normal speed operation but in one direction only.                                                             |
|-------------------------------------|----------------------------------------------------------------------------------------------------|
| ECP<br>(Extended Capabilities Port) | Allows parallel port to operate in bidirectional<br>mode and at a speed faster than the SPP's data<br>transfer rate. |
| EPP<br>(Enhanced Parallel Port)     | Allows bidirectional parallel port operation at maximum speed.                                                       |

# LPC Debug Port

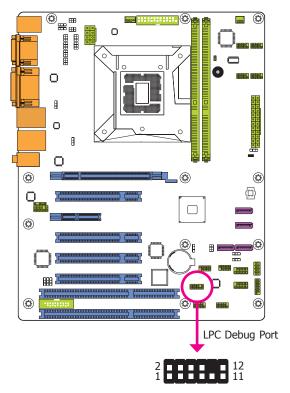

The LPC connector is used for the debug function and its pin functions are listed below.

| Pin | Pin Assignment | Pin | Pin Assignment |
|-----|----------------|-----|----------------|
| 1   | CLK            | 2   | LAD1           |
| 3   | RST#           | 4   | LAD0           |
| 5   | FRAME#         | 6   | VCC_+3V        |
| 7   | LAD3           | 8   | GND            |
| 9   | LAD2           | 10  | х              |
| 11  | SERIRQ         | 12  | 48MHz          |

# **SMBus Connector**

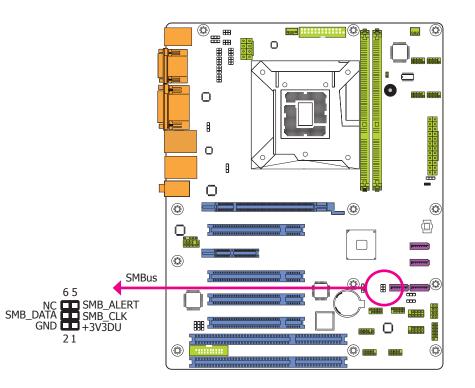

The SMBus (System Management Bus) connector is used to connect the SMBus device. It is a multiple device bus that allows multiple chips to connect to the same bus and enable each one to act as a master by initiating data transfer.

## LAN LED Connector

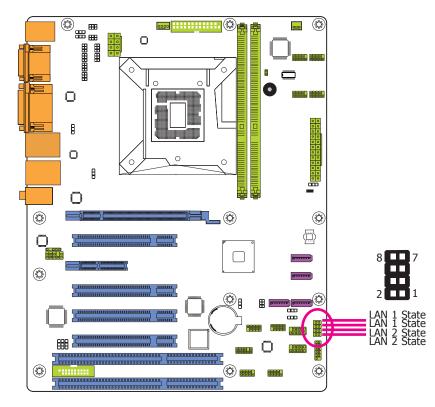

The LAN LED connector is used to detect the connection state of RJ45 LAN ports when the connection is made to an active network via a cable. The pin functions of the LAN LED connector are listed below.

| Pin | Pin Assignment | Pin | Pin Assignment |
|-----|----------------|-----|----------------|
| 1   | Link Activity  | 2   | +3V_standby    |
| 3   | GLED_LED_1000- | 4   | GLED_LED_100-  |
| 5   | Link Activity  | 6   | +3V_standby    |
| 7   | GLED_LED_1000- | 8   | GLED_LED_100-  |

# **Battery**

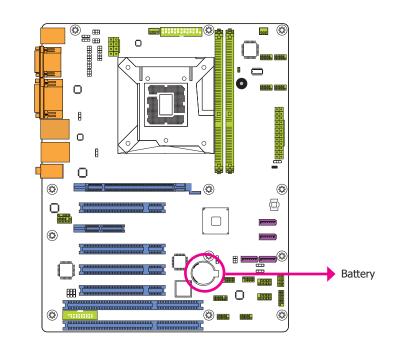

The lithium ion battery powers the real-time clock and CMOS memory. It is an auxiliary source of power when the main power is shut off.

### Safety Measures

- Danger of explosion if battery incorrectly replaced.
- Replace only with the same or equivalent type recommended by the manufacturer.
- Dispose of used batteries according to local ordinance.

# **Chapter 3 - BIOS Setup**

# **Overview**

The BIOS is a program that takes care of the basic level of communication between the CPU and peripherals. It contains codes for various advanced features found in this system board. The BIOS allows you to configure the system and save the configuration in a battery-backed CMOS so that the data retains even when the power is off. In general, the information stored in the CMOS RAM of the EEPROM will stay unchanged unless a configuration change has been made such as a hard drive replaced or a device added.

It is possible that the CMOS battery will fail causing CMOS data loss. If this happens, you need to install a new CMOS battery and reconfigure the BIOS settings.

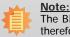

The BIOS is constantly updated to improve the performance of the system board; therefore the BIOS screens in this chapter may not appear the same as the actual one. These screens are for reference purpose only.

# **Default Configuration**

Most of the configuration settings are either predefined according to the Load Optimal Defaults settings which are stored in the BIOS or are automatically detected and configured without requiring any actions. There are a few settings that you may need to change depending on your system configuration.

# **Entering the BIOS Setup Utility**

The BIOS Setup Utility can only be operated from the keyboard and all commands are keyboard commands. The commands are available at the right side of each setup screen.

The BIOS Setup Utility does not require an operating system to run. After you power up the system, the BIOS message appears on the screen and the memory count begins. After the memory test, the message "Press DEL to run setup" will appear on the screen. If the message disappears before you respond, restart the system or press the "Reset" button. You may also restart the system by pressing the <Ctrl> <Alt> and <Del> keys simultaneously.

# Legends

| Keys                  | Function                                                                 |
|-----------------------|--------------------------------------------------------------------------|
| Right and Left arrows | Moves the highlight left or right to select a menu.                      |
| Up and Down arrows    | Moves the hightlight up or down between submenu or fields.               |
| <esc></esc>           | Exit to the BIOS Setup Utility.                                          |
| + (plus key)          | Scrolls forward through the values or options of the highlighted field.  |
| - (minus key)         | Scrolls backward through the values or options of the highlighted field. |
| Tab                   | Select a field.                                                          |
| <f1></f1>             | Displays general help                                                    |
| <f2></f2>             | Pervious values                                                          |
| <f3></f3>             | Optimized defaults                                                       |
| <f4></f4>             | Saves and resets the setup program.                                      |
| <enter></enter>       | Press <enter> to enter the highlighted submenu.</enter>                  |

# **Scroll Bar**

When a scroll bar appears to the right of the setup screen, it indicates that there are more available fields not shown on the screen. Use the up and down arrow keys to scroll through all the available fields.

# Submenu

When " $\blacktriangleright$ " appears on the left of a particular field, it indicates that a submenu which contains additional options are available for that field. To display the submenu, move the highlight to that field and press <Enter>.

# **AMI BIOS Setup Utility**

### Main

The Main menu is the first screen that you will see when you enter the BIOS Setup Utility.

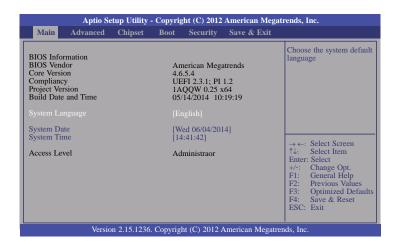

#### System Date

The date format is <day>, <month>, <date>, <year>. Day displays a day, from Sunday to Saturday. Month displays the month, from January to December. Date displays the date, from 1 to 31. Year displays the year, from 1980 to 2099.

#### System Time

The time format is <hour>, <minute>, <second>. The time is based on the 24-hour military-time clock. For example, 1 p.m. is 13:00:00. Hour displays hours from 00 to 23. Minute displays minutes from 00 to 59. Second displays seconds from 00 to 59.

### **Advanced**

The Advanced menu allows you to configure your system for basic operation. Some entries are defaults required by the system board, while others, if enabled, will improve the performance of your system or let you set some features according to your preference.

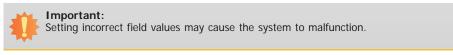

| Apti<br>Main Advanc                                                                                                    | o Setup Utility -<br>ed Chipset                                                        | Copyrig<br>Boot      |               |             |                                                                                                    |
|----------------------------------------------------------------------------------------------------|----------------------------------------------------------------------------------------|----------------------|---------------|-------------|----------------------------------------------------------------------------------------------------|
| <ul> <li>ACPI Power Man</li> <li>Trusted Computin</li> <li>CPU Configuratio</li> <li>SATA Configuratii</li> <li>PCH-FW Configuratio</li> <li>Super IO Configuratio</li> <li>Super IO Configuratio</li> <li>Second Super IO</li> <li>Network Stack</li> <li>Intel(R) Ethernet I</li> <li>Intel(R) 82574L C</li> </ul> | agement Configu<br>g<br>n<br>ration<br>n<br>ration<br>Configuration<br>Network Connect | ration<br>tion i217- | -LM - 00:01:  | 29:         | ACPI Power Management<br>Configuration<br>→ ←: Select Screen<br>↑↓: Select Item<br>Enter: Select<br>+/-: Change Opt.<br>FI: General Help<br>F2: Previous Values<br>F3: Optimized Defaults<br>F4: Save & Reset<br>ESC: Exit |
| Ve                                                                                                    | ersion 2.15.1236.                                                                      | Copyrigl             | ht (C) 2012 4 | American Me | gatrends, Inc.                                                                                                    |

### **ACPI Power Management Configuration**

This section is used to configure the ACPI Power Management.

| Aptio Setup Utility - Copyright (C) 2012 American Megatrends, Inc.                                              |                                                                    |                                                                                                    |
|----------------------------------------------------------------------------------------------------|--------------------------------------------------------------------|----------------------------------------------------------------------------------------------------|
| Advanced                                                                                                    |                                                                    |                                                                                                    |
| ACPI Power Management Config<br>Resume by PME<br>Resume by Ring<br>Resume by RTC Alarm<br>Wakeup Event After G3 | (Disabled)<br>[Disabled]<br>[Disabled]<br>[Disabled]<br>[Disabled] | About Resume by PME<br>(PCI, PCIE, LAN).                                                                                                    |
|                                                                                                    |                                                                    | → $\leftarrow$ : Select Screen<br>$\uparrow_{i:}$ Select Item<br>Enter: Select<br>+/-: Change Opt.<br>F1: General Help<br>F2: Previous Values<br>F3: Optimized Defaults<br>F4: Save & Reset<br>ESC: Exit |
| Version 2.15.1                                                                                                  | 236. Copyright (C) 2012 American                                   | Megatrends, Inc.                                                                                                    |

#### Resume by PME

Enables this field to use the PME signal to wake up the system.

#### Resume by Ring

Enables this field to use the Ring signal to wake up the system.

#### **Resume by RTC Alarm**

When Enabled, the system uses the RTC to generate a wakeup event.

#### Wakeup Event After G3

This field is used to enable or disable the specific wakeup event after G3. It needs to switch the hardware jumper (for AC power on) to the proper setting.

### **Trusted Computing**

This section configures settings relevant to Trusted Computing innovations.

| Aptio Setup Utility - Co                                                                           | pyright (C) 2012 American Megat    | rends, Inc.                                                                                                    |
|----------------------------------------------------------------------------------------------------|------------------------------------|----------------------------------------------------------------------------------------------------|
| Advanced                                                                                           |                                    |                                                                                                    |
| Configuration<br>Security Device Support<br>Current Status Information<br>No Security Device Found | [Disable]                          | Enables or Disables<br>BIOS support for security<br>device. O.S will not show<br>Security Device. TCG<br>EFI protocol and INT1A<br>interface will not be<br>available.<br>→ ←: Select Screen<br>↑↓: Select Item<br>Enter: Select<br>+/: Change Opt.<br>F1: General Help<br>F2: Previous Values<br>F3: Optimized Defaults<br>F4: Save and Reset<br>ESC: Exit |
| Version 2.15.1236. Co                                                                              | pyright (C) 2012 American Megatrer | nds, Inc.                                                                                                    |

#### Security Device Support

This field is used to enable or disable BIOS supporting for the security device. O.S will not show the security device. TCG EFI protocol and INT1A interface will not be available.

#### **CPU Configuration**

This section is used to configure the CPU. It will also display the detected CPU information.

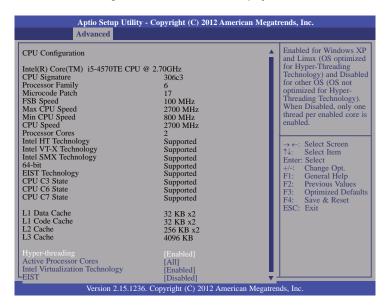

#### Hyper-threading

Enables this field for Windows XP and Linux which are optimized for Hyper-Threading technology. Select disabled for other OSes not optimized for Hyper-Threading technology. When disabled, only one thread per enabled core is enabled.

#### **Active Processor Cores**

Number of cores to enable in each processor package.

#### Intel Virtualization Technology

When this field is set to enabled, a VMM can utilize the additional hardware capabilities provided by Vanderpool Technology.

#### EIST

This field is used to enable or disable the Intel Enhanced SpeedStep Technology.

#### SATA Configuration

This section is used to configure the settings of SATA device.

| Aptio Setup<br>Advanced                                                                                                    | Utility - Copyright (C) 2012 An                                                                    | nerican Megatrends, Inc.                                                                                                    |
|----------------------------------------------------------------------------------------------------|----------------------------------------------------------------------------------------------------|----------------------------------------------------------------------------------------------------|
| SATA Controller(s)<br>SATA Mode Selection<br>Software Preserve<br>Serial ATA Port 0<br>Software Preserve<br>Serial ATA Port 1<br>Software Preserve<br>Serial ATA Port 5<br>Software Preserve | [Enabled]<br>[IDE]<br>Empty<br>Unknown<br>Empty<br>Unknown<br>Empty<br>Unknown<br>Empty<br>Unknown | Enable or disable SATA<br>Device.                                                                                                    |
|                                                                                                    |                                                                                                    | <ul> <li>→ ←: Select Screen</li> <li>↑↓: Select Item</li> <li>Enter: Select</li> <li>+/-: Change Opt.</li> <li>F1: General Help</li> <li>F2: Previous Values</li> <li>F3: Optimized Defaults</li> <li>F4: Save &amp; Reset</li> <li>ESC: Exit</li> </ul> |
| Version 2.                                                                                                    | 15.1236. Copyright (C) 2012 Ame                                                                    | erican Megatrends, Inc.                                                                                                    |

#### SATA Controller(s)

This field is used to enable or disable the Serial ATA devices.

#### **SATA Mode Selection**

The mode selection determines how the SATA controller(s) operates.

#### IDE Mode

This option configures the Serial ATA drives as Parallel ATA storage devices.

#### AHCI Mode

This option allows the Serial ATA devices to use AHCI (Advanced Host Controller Interface).

When IDE mode is selected in the SATA Mode Selection, it will display the following information:

| Aptio Setup U<br>Advanced                                                                                                    | tility - Copyright (C) 2012 An                                                                     | nerican Megatrends, Inc.                                                                                                    |
|----------------------------------------------------------------------------------------------------|----------------------------------------------------------------------------------------------------|----------------------------------------------------------------------------------------------------|
| SATA Controller(s)<br>SATA Mode Selection<br>Software Preserve<br>Serial ATA Port 1<br>Software Preserve<br>Serial ATA Port 4<br>Software Preserve<br>Serial ATA Port 5<br>Software Preserve | [Enabled]<br>[IDE]<br>Empty<br>Unknown<br>Empty<br>Unknown<br>Empty<br>Unknown<br>Empty<br>Unknown | Determines how SATA<br>controller(s) operate.<br>$\rightarrow \leftarrow$ : Select Screen<br>$\uparrow k$ : Select Item<br>Enter: Select<br>+/-: Change Opt.<br>+/-: Change Opt.<br>F1: General Help<br>F2: Previous Values<br>F3: Optimized Defaults<br>F4: Save & Reset<br>ESC: Exit |
| Version 2.15                                                                                                    | .1236. Copyright (C) 2012 Ame                                                                      | erican Megatrends, Inc.                                                                                                    |

When AHCI mode is selected in the SATA Mode Selection, it will display the following information:

| Advanced                                                                                                    |                                                                                                    |                                                                                                    |
|----------------------------------------------------------------------------------------------------|----------------------------------------------------------------------------------------------------|----------------------------------------------------------------------------------------------------|
| SATA Controller(s)<br>SATA Mode Selection<br>SATA Controller Speed                                                                                                    | [Enabled]<br>[AHCI]<br>[Default]                                                                                                    | Determines how SATA controller(s) operate.                                                                                                    |
| Serial ATA Port 0<br>Software Preserve<br>Port 0<br>Hot Plug<br>Serial ATA Port 1<br>Software Preserve<br>Port 1<br>Hot Plug<br>Serial ATA Port 4<br>Software Preserve<br>Port 4<br>Hot Plug<br>Serial ATA Port 5<br>Software Preserve<br>Port 5<br>Hot Plug | Empty<br>Unknown<br>[Enabled]<br>Empty<br>Unknown<br>[Enabled]<br>Empty<br>Unknown<br>[Enabled]<br>[Disabled]<br>Empty<br>Unknown<br>[Enabled]<br>Empty<br>Unknown<br>[Enabled]<br>[Disabled] | $\rightarrow \leftarrow$ : Select Screen<br>$\uparrow \downarrow$ : Select Item<br>Enter: Select<br>+/-: Change Opt.<br>F1: General Help<br>F2: Previous Values<br>F3: Optimized Default<br>F4: Save and Reset<br>ESC: Exit |

## SATA Controller Speed

Indicates the maximum speed that the SATA controller can support.

Port 0, Port 1, Port 4 and Port 5

Enables or disables the SATA port.

Hot Plug

Designates the SATA port as hot pluggable.

#### **PCH-FW Configuration**

This section is used to configure the parameters of Management Engine Technology.

| Aptio Setup Utility Advanced                                                                              | r - Copyright (C) 2012 American Megati                   | rends, Inc.                                                                                                    |
|----------------------------------------------------------------------------------------------------|----------------------------------------------------------|----------------------------------------------------------------------------------------------------|
| ME FW Version<br>ME Firmware Mode<br>ME Firmware Type<br>ME Firmware SKU<br>Firmware Update Configuration | 9.0.10.1372<br>Normal Mode<br>Full Sku Firmware<br>1.5MB | Configure Management<br>Engine Technology<br>Parameters<br>→ ←: Select Screen                                                                                                    |
|                                                                                                    |                                                          | 14:     Select Item       Enter: Select     +/-:       H-:     Change Opt.       F1:     General Help       F2:     Previous Values       F3:     Optimized Defaults       F4:     Save & Reset       ESC:     Exit |
| Version 2.15.123                                                                                          | 6. Copyright (C) 2012 American Megatrer                  | ids, Inc.                                                                                                    |

#### **Firmware Update Configuration**

This field is used to configure the parameters of Management Engine Technology.

| Aptio Setup Utility - Copyright (C) 2012 American Megatrends, Inc.<br>Advanced |            |                                                                                                    |
|--------------------------------------------------------------------------------|------------|----------------------------------------------------------------------------------------------------|
| Me FW Image Re-Flash                                                           | [Disabled] | Enable/Disable Me FW<br>Image Re-Flash function.                                                                                                    |
|                                                                                |            | → $\leftarrow$ : Select Screen<br>↑.: Select Item<br>Enter: Select Item<br>+/~: Change Opt.<br>F1: General Help<br>F2: Previous Values<br>F3: Optimized Defaults<br>F4: Save & Reset<br>ESC: Exit |
| Version 2.15.1236. Copyright (C) 2012 American Megatrends, Inc.                |            |                                                                                                    |

### **USB** Configuration

This section is used to configure the parameters of the USB device.

| Advanced                                                                      |                                                   |                                                                                                    |
|-------------------------------------------------------------------------------|---------------------------------------------------|----------------------------------------------------------------------------------------------------|
| USB Configuration<br>USB Module Version<br>USB Devices:<br>1 Keyboard, 2 Hubs | 8.10.27                                           | Enables Legacy USB<br>support. AUTO option<br>disables legacy support if<br>no USB devices are<br>connected. DISABLE<br>option will keep USB<br>during wild be able for                                        |
| Legacy USB Support<br>USB 3.0 Support<br>XHCI Hand-off<br>EHCI Hand-off       | [Enabled]<br>[Enabled]<br>[Enabled]<br>[Disabled] | devices available only for<br>EFI applications.                                                                                                    |
|                                                                               |                                                   | → $\leftarrow$ : Select Screen<br>$\uparrow\downarrow$ : Select Item<br>Enter: Select<br>+/: Change Opt.<br>F1: General Help<br>F2: Previous Values<br>F3: Optimized Defaults<br>F4: Save & Reset<br>ESC: Exit |

### Legacy USB Support

Enabled

Enables legacy USB.

Auto

Disables support for legacy when no USB devices are connected.

#### Disabled

Keeps USB devices available only for EFI applications.

#### USB 3.0 Support

Enables or disables USB 3.0 (XHCI) Controller support.

### **XHCI Hand-off**

This is a workaround for OSes without XHCI hand-off support. The XHCI ownership change should be claimed by XHCI driver.

#### **EHCI Hand-off**

This is a workaround for OSes that does not support EHCI hand-off. The EHCI ownership change should be claimed by the EHCI driver.

#### Super IO Configuration

This section is used to configure the I/O functions supported by the onboard Super I/O chip.

| Aptio Setup Utility -<br>Advanced                                                                                                    | - Copyright (C) 2012 America             | ın Megatrends, Inc.                                                                                                    |
|----------------------------------------------------------------------------------------------------|------------------------------------------|----------------------------------------------------------------------------------------------------|
| Super IO Configuration<br>Super IO Chip<br>Restore AC Power Loss<br>WatchDog Timer Unit<br>Super IO Watchdog Timer                                                                                                    | NCT6106D<br>[Power Off]<br>[Second]<br>0 | Restore AC Power Loss<br>help.                                                                                                    |
| <ul> <li>Serial Port 0 Configuration</li> <li>Serial Port 1 Configuration</li> <li>Serial Port 2 Configuration</li> <li>Serial Port 3 Configuration</li> <li>Serial Port 4 Configuration</li> <li>Serial Port 5 Configuration</li> <li>Parallel Port Configuration</li> </ul> |                                          | <ul> <li>→ ←: Select Screen</li> <li>↑↓: Select Item</li> <li>Enter: Select</li> <li>+/-: Change Opt.</li> <li>F1: General Help</li> <li>F2: Previous Values</li> <li>F3: Optimized Defaults</li> <li>F4: Save &amp; Reset</li> <li>ESC: Exit</li> </ul> |
| Version 2.15.1236.                                                                                                    | . Copyright (C) 2012 American            | Megatrends, Inc.                                                                                                    |

#### **Restore AC Power Loss**

#### Power Off

When power returns after an AC power failure, the system's power is off. You must press the Power button to power-on the system.

#### Power On

When power returns after an AC power failure, the system will automatically power-on.

#### Last State

When power returns after an AC power failure, the system will return to the state where you left off before power failure occurs. If the system's power is off when AC power failure occurs, it will remain off when power returns. If the system's power is on when AC power failure occurs, the system will power-on when power returns.

#### Watchdog Timer Unit

Selects the watchdog timer unit: second or minute.

#### Super IO Watchdog Timer

Sets the timeout value of the super IO watchdog timer. 0 means disabled.

#### Serial Port 0 Configuration to Serial Port 5 Configuration

Sets the parameters of serial port 0 (COM A) to serial port 5 (COM F).

| Aptio Setup Utility - Copyright (C) 2012 American Megatrends, Inc. |                                   |                          |
|--------------------------------------------------------------------|-----------------------------------|--------------------------|
| Advanced                                                           |                                   |                          |
| Serial Port 0 Configuration                                        |                                   | Enable or Disable Serial |
| Serial Port<br>Device Settings                                     | [Enabled]<br>IO=3F8h; IRQ=4;      | Port (COM)               |
| Change Settings                                                    | [Auto]                            |                          |
|                                                                    |                                   |                          |
|                                                                    |                                   |                          |
|                                                                    |                                   |                          |
| Version 2.15.1236. Cop                                             | yright (C) 2012 American Megatrei | nds, Inc.                |

| Aptio Setup Utility - Copyright (C) 2012 American Megatrends, Inc.               |                                        |                                                                                                    |
|----------------------------------------------------------------------------------|----------------------------------------|----------------------------------------------------------------------------------------------------|
| Advanced                                                                         |                                        |                                                                                                    |
| Serial Port 1 Configuration<br>Serial Port<br>Device Settings<br>Change Settings | [Enabled]<br>IO=2F8h; IRQ=3;<br>[Auto] | Enable or Disable Serial<br>Port (COM)                                                                                                    |
|                                                                                  |                                        | $\begin{array}{l} \rightarrow \leftarrow: \text{ Select Screen} \\ \uparrow \downarrow: & \text{Select Item} \\ \text{Enter: Select} \\ + \not \mid: & \text{Change Opt.} \\ \uparrow \mid: & \text{General Help} \\ \uparrow \mid: & \text{General Help} \\ \uparrow \mid: & \text{General Help} \\ \uparrow \mid: & \text{Save and Reset} \\ \mid: & \text{Save and Reset} \\ \mid: & \text{ESC: Exit} \\ \end{array}$ |
| Version 2.15.1236. Copyright (C) 2012 American Megatrends, Inc.                  |                                        |                                                                                                    |

| Aptio Setup Utility Advanced                                                     | y - Copyright (C) 2012 American        | Megatrends, Inc.                                                                                                    |
|----------------------------------------------------------------------------------|----------------------------------------|----------------------------------------------------------------------------------------------------|
| Serial Port 2 Configuration<br>Serial Port<br>Device Settings<br>Change Settings | [Enabled]<br>IO=3E8h; IRQ=7;<br>[Auto] | Enable or Disable Serial<br>Port (COM)                                                                                                    |
|                                                                                  |                                        | $\rightarrow \leftarrow: Select Screen \\ \uparrow \downarrow: Select Item \\ Enter: Select \\ +/: Change Opt. \\ F1: General Help \\ F2: Previous Values \\ F3: Optimized Defaults \\ F4: Save and Reset \\ ESC: Exit$ |
| Version 2.15.123                                                                 | 6. Copyright (C) 2012 American M       | egatrends, Inc.                                                                                                    |

| Aptio Setup Utilit<br>Advanced                                                   | y - Copyright (C) 2012 American N      | Megatrends, Inc.                                                                                                    |
|----------------------------------------------------------------------------------|----------------------------------------|----------------------------------------------------------------------------------------------------|
| Serial Port 3 Configuration<br>Serial Port<br>Device Settings<br>Change Settings | [Enabled]<br>IO=2E8h; IRQ=7;<br>[Auto] | Enable or Disable Serial<br>Port (COM)                                                                                                    |
|                                                                                  |                                        | → $\leftarrow$ : Select Screen<br>$\uparrow$ ↓: Select Item<br>Enter: Select<br>+/: Change Opt.<br>$\vdash$ I: General Help<br>$\vdash$ 2: Previous Values<br>$\vdash$ 3: Optimized Defaults<br>$\vdash$ 4: Save and Reset<br>ESC: Exit |
| Version 2.15.1236. Copyright (C) 2012 American Megatrends, Inc.                  |                                        |                                                                                                    |

| Aptio Setup Utility - Copyright (C) 2012 American Megatrends, Inc.<br>Advanced |                                                          |                                                                                                    |
|--------------------------------------------------------------------------------|----------------------------------------------------------|----------------------------------------------------------------------------------------------------|
| Serial Port 4 Conf<br>Serial Port<br>Device Settings<br>Change Settings        |                                                          | Enable or Disable Serial<br>Port (COM)                                                                                                    |
|                                                                                |                                                          | → ←: Select Screen<br>1↓: Select Item<br>Enter: Select<br>+/-: Change Opt.<br>F1: General Help<br>F2: Previous Values<br>F3: Optimized Defaults<br>F4: Save and Reset<br>ESC: Exit |
|                                                                                | Version 2.15.1236. Copyright (C) 2012 American Megatrend | ls, Inc.                                                                                                    |

| Aptio Setup Utility -                                         | Copyright (C) 2012 American M  | legatrends, Inc.                                                                                                    |
|---------------------------------------------------------------|--------------------------------|----------------------------------------------------------------------------------------------------|
| Advanced                                                      |                                |                                                                                                    |
| Serial Port 5 Configuration<br>Serial Port<br>Device Settings | [Enabled]<br>IO=2F0h; IRQ=10;  | Enable or Disable Serial<br>Port (COM)                                                                                                    |
| Change Settings                                               | [Auto]                         |                                                                                                    |
|                                                               |                                | $  \rightarrow \leftarrow: Select Screen  \uparrow \downarrow: Select Item  Enter: Select  +/: Change Opt.  F1: General Help  F2: Previous Values  F3: Optimized Defaults  F4: Save and Reset  ESC: Exit$ |
| N                                                             | Convright (C) 2012 Amorican Ma |                                                                                                    |

## Serial Port

Enables or disables these serial ports (COM).

## Change Settings

Selects the IO/IRQ settings for the super I/O device.

## Parallel Port Configuration

Sets the parameters of the parallel port (LPT/LPTE).

| Aptio Setup Util<br>Advanced                                                   | ity - Copyright (C) 2012 American M       | egatrends, Inc.                                                                                                    |
|--------------------------------------------------------------------------------|-------------------------------------------|----------------------------------------------------------------------------------------------------|
| Parallel Port Configuration<br>Parallel Port<br>Change Settings<br>Device Mode | [Enabled]<br>[Auto]<br>[STD Printer Mode] | Enable or Disable Parellel<br>Port (LPT/LPTE)                                                                                                    |
|                                                                                |                                           | $\begin{array}{c} \rightarrow \leftarrow: \text{ Select Screen} \\ \uparrow \downarrow:  \text{Select Item} \\ \text{Enter: Select} \\ +/-:  \text{Change Opt.} \\ F1:  \text{General Help} \\ F2:  \text{Previous Values} \\ F3:  \text{Optimized Defaults} \\ F4:  \text{Save and Reset} \\ \text{ESC: Exit} \end{array}$ |
| Version 2.15.1236. Copyright (C) 2012 American Megatrends, Inc.                |                                           |                                                                                                    |

### Parallel Port

Enables or disables the parallel port (LPT/LPTE).

## Change Settings

Selects an optimal setting for the super IO device.

#### Device Mode

Changes the mode of the printer port.

#### PC Health Status

This section displays the hardware health monitor.

| Aptio Setup Utility Advanced                                                                                                    | - Copyright (C) 2012 America                                                                                                    | m Megatrends, Inc.                                                                                                    |
|----------------------------------------------------------------------------------------------------|----------------------------------------------------------------------------------------------------|----------------------------------------------------------------------------------------------------|
| PC Health Status<br>Smart Fan Function<br>Case Open<br>CPU Temperature<br>System Temperature<br>CPU Fan Speed<br>System Fan Speed<br>VCore<br>+3SV<br>+12V<br>+1.5V<br>+3.3V<br>3VSB<br>VBAT | [Disabled]<br>: +35.0 C<br>: +28.5 C<br>: 7377 RPM<br>: N/A<br>: +1.728 V<br>: +1.728 V<br>: +11.968 V<br>: +1.500 V<br>: +3.344 V<br>: +3.376 V<br>: +3.056 V | Smart Fan Function<br>Setting<br>→ ←: Select Screen<br>↑↓: Select Item<br>Enter: Select<br>+/-: Change Opt.<br>F1: General Help<br>F2: Previous Values<br>F3: Optimized Defaults<br>F4: Save and Reset<br>ESC: Exit |
| Version 2.15.1236. Copyright (C) 2012 American Megatrends, Inc.                                                                                                    |                                                                                                    |                                                                                                    |

### **Smart Fan Function**

| Aptio Setup Utili<br>Advanced                                                                                                    | ty - Copyright (C) 2012 Ame                                      | rican Megatrends, Inc.                                                                                                    |
|----------------------------------------------------------------------------------------------------|------------------------------------------------------------------|----------------------------------------------------------------------------------------------------|
| Smart Fan Function                                                                                                    |                                                                  | Enable CPU Smart Fan                                                                                                    |
| CPU Smart Fan Control<br>Boundary 4<br>Boundary 3<br>Boundary 2<br>Boundary 1<br>Speed Count 5<br>Speed Count 5<br>Speed Count 4<br>Speed Count 3<br>Speed Count 2<br>Speed Count 1 | [Enabled]<br>60<br>50<br>40<br>30<br>100<br>75<br>50<br>40<br>30 |                                                                                                    |
| System Smart Fan Control<br>Boundary 4<br>Boundary 3<br>Boundary 1<br>Speed Count 5<br>Speed Count 5<br>Speed Count 4<br>Speed Count 2<br>Speed Count 1                             | Enabled]<br>60<br>50<br>40<br>30<br>100<br>75<br>50<br>40<br>30  | → ←: Select Screen<br>↑\: Select Item<br>Enter: Select<br>+/: Change Opt.<br>F1: General Help<br>F2: Previous Values<br>F3: Optimized Defaults<br>F4: Save & Reset<br>ESC: Exit |

Version 2.15.1236. Copyright (C) 2012 American Megatrends, Inc.

#### **CPU Smart Fan Control**

When this feature is set to Automatic, the CPU's fan speed will rotate according to the CPU's temperature. The higher the temperature, the faster the speed of rotation.

#### System Smart Fan Control

When this feature is set to Automatic, the System's fan speed will rotate according to the System's temperature. The higher the temperature, the faster the speed of rotation.

### Boundary 1 to Boundary 4

The range is 0-127.

#### Speed Count 1 to Speed Count 5

The range is 1-100%.

#### Case Open

Sets this field to Enabled to allow the system to alert you of a chassis intrusion event.

### Second Super IO Configuration

This section is used to configure the parameters of the system second super I/O chip.

| Aptio Setup Utility Advanced                                                                                                    | - Copyright (C) 2012 America | an Megatrends, Inc.                                                                                                    |
|----------------------------------------------------------------------------------------------------|------------------------------|----------------------------------------------------------------------------------------------------|
| Second Super IO Configuration<br>Second Super IO Chip<br>Serial Port 6 Configuration<br>Serial Port 7 Configuration<br>Serial Port 8 Configuration<br>Serial Port 9 Configuration | NCT5104D                     | Set Parameters of Serial<br>Port 6.                                                                                                    |
|                                                                                                    |                              | $  \rightarrow \leftarrow: Select Screen  \uparrow \downarrow: Select Item  Enter: Select  +/-: Change Opt.  FI: General Help  F2: Previous Values  F3: Optimized Defaults  F4: Save & Reset  ESC: Exit$ |
| Version 2.15.1236. Copyright (C) 2012 American Megatrends, Inc.                                                                                                    |                              |                                                                                                    |

#### Serial Port 6 Configuration to Serial Port 9 Configuration

Sets the parameters of serial port 6 to serial port 9.

| Aptio Setup Utility<br>Advanced                                                  | - Copyright (C) 2012 American I        | Megatrends, Inc.                                                                                                    |
|----------------------------------------------------------------------------------|----------------------------------------|----------------------------------------------------------------------------------------------------|
| Serial Port 6 Configuration<br>Serial Port<br>Device Settings<br>Change Settings | [Enabled]<br>IO=240h; IRQ=5;<br>[Auto] | Enable or Disable Serial<br>Port (COM)                                                                                                    |
|                                                                                  |                                        | → ←: Select Screen<br>↑↓: Select Item<br>Enter: Select<br>+/-: Change Opt.<br>F1: General Help<br>F2: Previous Values<br>F3: Optimized Defaults<br>F4: Save and Reset<br>ESC: Exit |
| Version 2.15.1236. Copyright (C) 2012 American Megatrends, Inc.                  |                                        |                                                                                                    |

| Aptio Setup Utili Advanced                                                       | ity - Copyright (C) 2012 American I    | Megatrends, Inc.                                                                                                    |
|----------------------------------------------------------------------------------|----------------------------------------|----------------------------------------------------------------------------------------------------|
| Serial Port 7 Configuration<br>Serial Port<br>Device Settings<br>Change Settings | [Enabled]<br>IO=248h; IRQ=5;<br>[Auto] | Enable or Disable Serial<br>Port (COM)                                                                                                    |
|                                                                                  |                                        | $\rightarrow \leftarrow: Select Screen$ $\uparrow \downarrow: Select Item$ Enter: Select $+/: Change Opt.$ $+/: General Help$ F2: Previous Values<br>F3: Optimized Defaults<br>F4: Save and Reset<br>ESC: Exit |
| Version 2.15.12                                                                  | 236 Convright (C) 2012 American M      | agatranda Ina                                                                                                    |

| Aptio Setup Utility - Copyright (C) 2012 American Megatrends, Inc.<br>Advanced   |                                        |                                                                                                    |
|----------------------------------------------------------------------------------|----------------------------------------|----------------------------------------------------------------------------------------------------|
| Serial Port 8 Configuration<br>Serial Port<br>Device Settings<br>Change Settings | [Enabled]<br>IO=250h; IRQ=5;<br>[Auto] | Enable or Disable Serial<br>Port (COM)                                                                                                    |
|                                                                                  |                                        | → $\leftarrow$ : Select Screen<br>$\uparrow$ .: Select Item<br>Enter: Select<br>+/-: Change Opt.<br>F1: General Help<br>F2: Previous Values<br>F3: Optimized Defaults<br>F4: Save and Reset<br>ESC: Exit |
| Version 2.15.1236. Copyright (C) 2012 American Megatrends, Inc.                  |                                        |                                                                                                    |

| Aptio Setup Utility - Copyright (C) 2012 American Megatrends, Inc.               |                                        |                                                                                                    |
|----------------------------------------------------------------------------------|----------------------------------------|----------------------------------------------------------------------------------------------------|
| Advanced                                                                         |                                        |                                                                                                    |
| Serial Port 9 Configuration<br>Serial Port<br>Device Settings<br>Change Settings | [Enabled]<br>IO=258h; IRQ=5;<br>[Auto] | Enable or Disable Serial<br>Port (COM)                                                                                                    |
|                                                                                  |                                        | $\rightarrow \leftarrow: Select Screen$ $\uparrow \downarrow: Select Item$ Enter: Select $+ \land: Change Opt.$ F1: General Help F2: Previous Values F3: Optimized Defaults F4: Save and Reset ESC: Exit |
| Version 2.15.1236. Copyright (C) 2012 American Megatrends, Inc.                  |                                        |                                                                                                    |

## Serial Port

Enables or disables these serial ports (COM).

# Change Settings

Selects the IO/IRQ settings for the super I/O device.

#### **Network Stack**

This section is used to enable or disable UEFI network stack.

| Aptio Setup Utility - Copyright (C) 2012 American Megatrends, Inc.<br>Advanced |            |                                                                                                    |
|--------------------------------------------------------------------------------|------------|----------------------------------------------------------------------------------------------------|
| Network Stack                                                                  | [Disabled] | Enable/Disable UEFI<br>network stack.<br>→ ←: Select Screen<br>↑↓: Select ttem<br>Enter: Select<br>+/*: Change Opt.<br>F1: General Help<br>F2: Previous Values<br>F3: Optimized Defaults<br>F4: Save and Reset<br>ESC: Exit |
| Version 2.15.1236. Copyright (C) 2012 American Megatrends, Inc.                |            |                                                                                                    |

When Network Stack is enabled, it will display the following information:

| Aptio Setup Utility -<br>Advanced                     | - Copyright (C) 2012 American M     | legatrends, Inc.                                                                                                    |
|-------------------------------------------------------|-------------------------------------|----------------------------------------------------------------------------------------------------|
| Network Stack<br>Ipv4 PXE Support<br>Ipv6 PXE Support | (Enabled)<br>[Enabled]<br>[Enabled] | Enable/Disable UEFI<br>network stack.<br>$\rightarrow \leftarrow$ : Select Screen<br>$\uparrow_{L}$ : Select Item<br>Enter: Select<br>$\neq /$ : Change Opt.<br>F1: General Help<br>F2: Previous Values<br>F3: Optimized Defaults<br>F4: Save and Reset<br>ESC: Exit |
| Version 2.15.1236.                                    | Copyright (C) 2012 American Me      | gatrends, Inc.                                                                                                    |

## Ipv4 PXE Support

When enabled,  $\ensuremath{\mathsf{Ipv4}}\xspace$  PXE boot supports. When disabled,  $\ensuremath{\mathsf{Ipv4}}\xspace$  PXE boot option will not be created.

### Ipv6 PXE Support

When enabled, Ipv6 PXE boot supports. When disabled, Ipv6 PXE boot option will not be created.

## Intel(R) Ethernet Network Connection i217-LM - 00:01:29:...

This section is used to configure the parameters of the Gigabit Ethernet device.

| Aptio Setup Utility - Copyright (C) 2012 American Megatrends, Inc.                                                                                                 |                                                                                                    |                                                                                                    |
|----------------------------------------------------------------------------------------------------|----------------------------------------------------------------------------------------------------|----------------------------------------------------------------------------------------------------|
| Advanced                                                                                                    |                                                                                                    |                                                                                                    |
| PORT CONFIGURATION MENU   NIC Configuration                                                                                                    |                                                                                                    | Click to configure the network device port.                                                                                                    |
| Blink LEDs (range 0-15 seconds)                                                                                                    | 0                                                                                                    |                                                                                                    |
| PORT CONFIGURATION INFORMATION<br>UEFI Driver:<br>Adapter PBA:<br>Chip Type:<br>PCI Device ID<br>PCI Bus: Device: Function:<br>Link Status<br>Factory MAC Address: | Intel(R) 1GbE DEV 5.1.00<br>FFFFFF-OFF<br>Intel PCH LPT<br>153A<br>0:25:0<br>[Disconnected]<br>00:01:29:12:34:56 | → ←: Select Screen<br>↑↓: Select Item<br>Enter: Select<br>+/-: Change Opt.<br>F1: General Help<br>F2: Previous Values<br>F3: Optimized Defaults<br>F4: Save and Reset<br>ESC: Exit |
| Version 2.15.1236. Copyright (C) 2012 American Megatrends, Inc.                                                                                                    |                                                                                                    |                                                                                                    |

### **NIC Configuration**

This field is used to configure the network device.

#### **Blink LEDs**

Blink LEDs for the specified duration (up to 15 seconds).

#### Link Status

This field indicates the link status of the network device.

## **NIC Configuration**

This field is used to configure the network device.

| Aptio Setup Utility - Copyright (C) 2012 American Megatrends, Inc.<br>Advanced |                        |                                                                                                    |
|--------------------------------------------------------------------------------|------------------------|----------------------------------------------------------------------------------------------------|
| Link Speed<br>Wake on LAN                                                      | [AutoNeg]<br>[Enabled] | Change link speed and<br>duplex for current port.                                                                                                    |
|                                                                                |                        | → ←: Select Screen<br>↑↓: Select Item<br>Enter: Select<br>+/-: Change Opt.<br>F1: General Help<br>F2: Previous Values<br>F3: Optimized Defaults<br>F4: Save Changes and<br>Reset<br>ESC: Exit |
| Version 2.15.1236. Copyright (C) 2012 American Megatrends, Inc.                |                        |                                                                                                    |

## Link Speed

Selects the link speed and duplex for the current network port.

### Wake on LAN

Enables this option to wake the system with a magic packet.

## Intel(R) 82574L Gigabit Network Connection - 00:01:29:12...

This section is used to configure the parameters of the Gigabit Ethernet device.

| Aptio Setup Utility - Copyright (C) 2012 American Megatrends, Inc.<br>Advanced                                                                                                    |                                                                                                    |                                                                                                    |
|----------------------------------------------------------------------------------------------------|----------------------------------------------------------------------------------------------------|----------------------------------------------------------------------------------------------------|
| PORT CONFIGURATION MENU<br>NIC Configuration<br>Blink LEDs (range 0-15 seconds)<br>PORT CONFIGURATION INFORMATION<br>UEFI Driver:<br>Adapter PBA:<br>Chip Type:<br>PCI Device ID<br>PCI Bus: Device: Function:<br>Link Status<br>Factory MAC Address: | 0<br>Intel(R) 1GbE DEV 5.1.00<br>FFFFFF-OFF<br>Intel 82574<br>10D3<br>2.0:0<br>[Disconnected]<br>00:01:29:12:34:57 | Click to configure the<br>network device port.<br>→ ←: Select Screen<br>↑↓: Select Item<br>Enter: Select<br>+/-: Change Opt.<br>F1: General Help<br>F2: Previous Values<br>F3: Optimized Defaults<br>F4: Save and Reset<br>ESC: Exit |
| Version 2.15.1236. Copyright (C) 2012 American Megatrends, Inc.                                                                                                    |                                                                                                    |                                                                                                    |

#### **Blink LEDs**

Blink LEDs for the specified duration (up to 15 seconds).

#### Link Status

This field indicates the link status of the network device.

### Alternate MAC Address

Alternates assigned MAC address of Ethernet port.

## **NIC Configuration**

This field is used to configure the network device.

| Aptio Setup Utility - Copyright (C) 2012 American Megatrends, Inc.<br>Advanced                                |                        |                                                   |
|----------------------------------------------------------------------------------------------------|------------------------|---------------------------------------------------|
| Link Speed<br>Wake on LAN                                                                                     | [AutoNeg]<br>[Enabled] | Change link speed and<br>duplex for current port. |
| F4: Save Changes and<br>Reset<br>ESC: Exit<br>Version 2.15.1236. Copyright (C) 2012 American Megatrends, Inc. |                        |                                                   |

## Link Speed

Selects the link speed and duplex for the current network port.

### Wake on LAN

Enables this option to wake the system with a magic packet.

# Chipset

This section configures relevant chipset functions.

| Aptio Setup Utility - Copyright (C) 2012 American Megatrends, Inc. |                              |         |      |          |             |                                                                                                    |
|--------------------------------------------------------------------|------------------------------|---------|------|----------|-------------|----------------------------------------------------------------------------------------------------|
| Main                                                               | Advanced                     | Chipset | Boot | Security | Save & Exit |                                                                                                    |
|                                                                    | Agent (SA) C<br>Onfiguration |         |      |          |             | System Agent (SA)<br>Parameters                                                                                                    |
|                                                                    |                              |         |      |          |             | → ←: Select Screen<br>↑↓: Select Item<br>Enter: Select<br>+/: Change Opt.<br>F1: General Help<br>F2: Previous Values<br>F3: Optimized Defaults<br>F4: Save and Reset<br>ESC: Exit |
| Version 2.15.1236. Copyright (C) 2012 American Megatrends, Inc.    |                              |         |      |          |             |                                                                                                    |

## System Agent (SA) Configuration

This section is used to configure the parameters of System Agent.

| Aptio Setup Utility - Copyright (C) 2012 American Megatrends, Inc.<br>Chipset |                                 |                                                                                                    |  |
|-------------------------------------------------------------------------------|---------------------------------|----------------------------------------------------------------------------------------------------|--|
| System Agent Bridge Name<br>System Agent RC Version<br>VT-d Capability        | Haswell<br>1.5.0.0<br>Supported | Check to enable VT-d function on MCH.                                                                                                    |  |
|                                                                               |                                 |                                                                                                    |  |
| <ul> <li>NB PCIe Configuration</li> <li>Memory Configuration</li> </ul>       |                                 | $\rightarrow \leftarrow: Select Screen  \uparrow \downarrow: Select Item  Enter: Select  +/: Change Opt.  FI: General Help  F2: Previous Values  F3: Optimized Default  F4: Save and Reset  ESC: Exit$ |  |
| Version 2.15.1236. Copyright (C) 2012 American Megatrends, Inc.               |                                 |                                                                                                    |  |

## VT-d

Enables the VT-d function on MCH.

#### **Graphics Configuration**

This field configures the graphics settings.

| Aptio Setup Utility - Copyright (C) 2012 American Megatrends, Inc.<br>Chipset                                                                                       |                                                        |                                                                                                    |  |  |
|----------------------------------------------------------------------------------------------------|--------------------------------------------------------|----------------------------------------------------------------------------------------------------|--|--|
| Graphics Configuration<br>IGFX VBIOS Version<br>IGfx Frequency<br>Primary Display<br>Internal Graphics<br>DVMT Pre-Allocated<br>DVMT Total Gfx Mem<br>► LCD Control | 2171<br>700 MHz<br>[Auto]<br>[Auto]<br>[32M]<br>[256M] | Select which of IGFX/<br>PEG/PCI Graphics<br>device should be Primary<br>Display.                                                                                                    |  |  |
|                                                                                                    |                                                        | → $\leftarrow$ : Select Screen<br>↑↓: Select Item<br>Enter: Select<br>+/-: Change Opt.<br>FI: General Help<br>F2: Previous Values<br>F3: Optimized Defaults<br>F4: Save and Reset<br>ESC: Exit |  |  |
| Version 2.15.1236. Copyright (C) 2012 American Megatrends, Inc.                                                                                                    |                                                        |                                                                                                    |  |  |

#### **Primary Display**

**Auto** When the system boots, it will automatically detects the display device. **IGFX** When the system boots, it will first initialize the onboard VGA. **PEG** When the system boots, it will first initialize the PCI Express x16 graphics card.

#### **Internal Graphics**

Keeps IGD enabled based on the setup options.

#### **DVMT Pre-Allocated**

Selects DVMT 5.0 Pre-Allocated (Fixed) Graphics Memory size used by the Internal Graphics Device. Please refer to the screen shown below.

|                                                                                                    | oyright (C) 2012 American Mega                                                                                                    | trends, Inc.                                                                                                    |  |
|----------------------------------------------------------------------------------------------------|----------------------------------------------------------------------------------------------------|----------------------------------------------------------------------------------------------------|--|
| Chipset<br>Graphics Configuration<br>IGFX VBIOS Version<br>IGFX Prequency<br>Primary Display<br>Internal Graphics<br>DVMT Pre-Allocated<br>DVMT Pre-Allocated<br>DVMT Pre-Allocated<br>DVMT Pre-Allocated<br>DVMT Pre-Allocated<br>DVMT Pre-Allocated | 2171<br>700 MHz<br>DVMT Pre-Allocated<br>32M<br>64M<br>96M<br>128M<br>160M<br>192M<br>224M<br>256M<br>288M<br>320M<br>352M<br>320M<br>352M<br>384M<br>416M<br>448M<br>448M<br>448M<br>448M | Select DVMT5.0 Pre-<br>Allocated (Fixed) Graph-<br>ics Memory size used<br>by the Internal Graphics<br>Device.<br>→ ←: Select Screen<br>↑↓: Select Item<br>Enter: Select<br>+/-: Change Opt.<br>FI: General Help<br>F2: Previous Values<br>F3: Optimized Defaults<br>F4: Save & Reset<br>ESC: Exit |  |
| Version 2.15.1236. Copyright (C) 2012 American Megatrends, Inc.                                                                                                    |                                                                                                    |                                                                                                    |  |

#### **DVMT Total Gfx Mem**

Selects DVMT 5.0 total graphics memory size used by the internal graphics device. Please refer to the screen shown below.

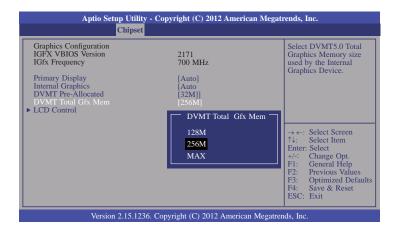

### LCD Control

This field configures the LCD control.

| Aptio Setup Utility - Copyright (C) 2012 American Megatrends, Inc. |                 |                                                                                                    |  |  |
|--------------------------------------------------------------------|-----------------|----------------------------------------------------------------------------------------------------|--|--|
| Chipset                                                            |                 |                                                                                                    |  |  |
| LCD Control<br>Primary IGFX Boot Display                           | [VBIOS Default] | Select the Video Device<br>which will be activated<br>during POST. This has no<br>effect if external graphics<br>present.           Secondary boot display<br>selection will appear based<br>on your selection.           VGA modes will be sup-<br>ported only on primary<br>display.           → ←: Select Screen<br>1\: Select Item<br>Enter: Select<br>+/-: Change Opt.           F1: General Help<br>F2: Previous Values<br>F3: Optimized Defaults<br>F4: Save & Reset<br>ESC: Exit |  |  |
| Version 2.15.1236. Copyright (C) 2012 American Megatrends, Inc.    |                 |                                                                                                    |  |  |

When any device is selected in the Primary IGFX Boot Display, it will display the following information:

| Aptio Setup Utility - Copyright (C) 2012 American Megatrends, Inc.<br>Chipset |                 |                                                                                                    |  |
|-------------------------------------------------------------------------------|-----------------|----------------------------------------------------------------------------------------------------|--|
| LCD Control<br>Primary IGFX Boot Display<br>Secondary IGFX Boot Display       | [CRT]<br>[None] | Select the Video Device<br>which will be activated<br>during POST. This has no<br>effect if external graphics<br>present.<br>Secondary boot display<br>selection will appear based<br>on your selection.<br>VGA modes will be sup-<br>ported only on primary<br>display.<br>$\rightarrow \leftarrow$ : Select Screen<br>$\uparrow \downarrow$ : Select Item<br>Enter: Select<br>$\downarrow$ : General Help<br>F2: Previous Values<br>F3: Optimized Defaults<br>F4: Save & Reset<br>ESC: Exit |  |
| Version 2.15.1236. Copyright (C) 2012 American Megatrends, Inc.               |                 |                                                                                                    |  |

Secondary IGFX Boot Display

Selects the secondary display device.

## **NB PCIe Configuration**

This field is used to configure the settings of NB PCI Express.

| Aptio Setup Utility - Copyright (C) 2012 American Megatrends, Inc.<br>Chipset |        |                                                                                                    |  |
|-------------------------------------------------------------------------------|--------|----------------------------------------------------------------------------------------------------|--|
| NB PCIe Configuration<br>PEG0 - Gen X                                         | [Auto] | Configure PEG0<br>B0:D1:F0 Gen1-Gen2.                                                                                                    |  |
| Enable PEG                                                                    | [Auto] |                                                                                                    |  |
|                                                                               |        | → ←: Select Screen<br>↑↓: Select Item<br>Enter: Select<br>+/-: Change Opt.<br>F1: General Help<br>F2: Previous Values<br>F3: Optimized Defaults<br>F4: Save & Reset<br>ESC: Exit |  |
| Version 2.15.1236. Copyright (C) 2012 American Megatrends, Inc.               |        |                                                                                                    |  |

## Enable PEG

Enables or disables the PEG.

## Memory Configuration

This field only displays the memory configuration.

| Aptio Setup Utility - Co<br>Chipset                                                                                                    | opyright (C) 2012 American N                                                                         | Megatrends, Inc.                                                                                                    |  |
|----------------------------------------------------------------------------------------------------|----------------------------------------------------------------------------------------------------|----------------------------------------------------------------------------------------------------|--|
| Memory Information<br>Memory RC Version<br>Memory Frequency<br>Total Memory<br>DIMM#1<br>DIMM#2<br>CAS Latency (tCL)<br>Minimum delay time<br>CAS to RAS (tRCDmin)<br>Row Precharge (tRPmin)<br>Active to Precharge (tRASmin) | 1.5.0.0<br>1333 Mhz<br>2048 MB (DDR3)<br>1.50V<br>Not Present<br>2048 MB (DDR3)<br>9<br>9<br>9<br>24 | → ←: Select Screen<br>↑↓: Select Item<br>Enter: Select<br>+/-: Change Opt.<br>F1: General Help<br>F2: Previous Values<br>F3: Optimized Defaults<br>F4: Save & Reset<br>ESC: Exit |  |
| Version 2.15.1236. Copyright (C) 2012 American Megatrends, Inc.                                                                                                    |                                                                                                    |                                                                                                    |  |

### PCH-IO Configuration

This section illustrates the PCH parameters.

| Intel PCH RC Version<br>Intel PCH SKU Name<br>Intel PCH Rev ID                                             | 1.5.0.0<br>H81<br>05/C2 | PCI Express Configuration settings.                                                                                                    |
|----------------------------------------------------------------------------------------------------|-------------------------|----------------------------------------------------------------------------------------------------|
| <ul> <li>PCI Express Configuration</li> <li>USB Configuration</li> <li>PCH Azalia Configuration</li> </ul> |                         |                                                                                                    |
| Onboard I217 LAN Controller<br>Onboard 82574 LAN Controller                                                | [Enabled]<br>[Enabled]  |                                                                                                    |
| High Precision Event Timer Configuration<br>High Precision Timer                                           | [Enabled]               | → $\leftarrow$ : Select Screen<br>†↓: Select Item<br>Enter: Select<br>+/-: Change Opt.<br>F1: General Help<br>F2: Previous Values<br>F3: Optimized Default<br>F4: Save & Reset<br>ESC: Exit |

### **Onboard I217 LAN Controller**

Enables or disables the onboard I217 LAN controller.

### Onboard 82574 LAN Controller

Enables or disables the onboard 82574 LAN controller

### High Precision Timer

Enables or disables the High Precision Event Timer.

| C | ho | n t | ~ ~ | 2  |
|---|----|-----|-----|----|
|   | ha | DΙ  | er  | ্র |
|   |    |     |     |    |

## PCI Express Configuration

This field is used to configure the PCI Express settings.

| Aptio Setup Utility - Copyright (C) 2012 American Megatrends, Inc.           |                                                                                 |  |  |
|------------------------------------------------------------------------------|---------------------------------------------------------------------------------|--|--|
| Chipset                                                                      |                                                                                 |  |  |
| PCI Express Configuration                                                    | PCI Express Root Port 1<br>Settings.                                            |  |  |
| <ul> <li>PCI Express Root Port 1</li> <li>PCI Express Root Port 3</li> </ul> |                                                                                 |  |  |
|                                                                              |                                                                                 |  |  |
|                                                                              |                                                                                 |  |  |
|                                                                              | $\rightarrow \leftarrow$ : Select Screen<br>$\uparrow \downarrow$ : Select Item |  |  |
|                                                                              | Enter: Select<br>+/-: Change Opt.                                               |  |  |
|                                                                              | F1: General Help<br>F2: Previous Values                                         |  |  |
|                                                                              | F3: Optimized Defaults<br>F4: Save & Reset                                      |  |  |
|                                                                              | ESC: Exit                                                                       |  |  |
| Version 2.15.1236. Copyright (C) 2012 American Megatrends, Inc.              |                                                                                 |  |  |

|                                                                 | Aptio Setup Utility - Copyright (C) 2012 American Megatrends, Inc.<br>Chipset |                                                                                                    |  |  |
|-----------------------------------------------------------------|-------------------------------------------------------------------------------|----------------------------------------------------------------------------------------------------|--|--|
| PCI Express Root Port 3<br>PCIe Speed                           | [Enabled]<br>[Auto]                                                           | Control the PCI Express<br>Root Port.<br>→ ←: Select Screen<br>↑↓: Select Item<br>Enter: Select<br>+/: Change Opt.<br>FI: General Help<br>F2: Previous Values<br>F3: Optimized Defaults<br>F4: Save & Reset<br>ESC: Exit |  |  |
| Version 2.15.1236. Copyright (C) 2012 American Megatrends, Inc. |                                                                               |                                                                                                    |  |  |

## PCI Express Root Port 1 and 3

Controls the PCI Express Root Port.

| Aptio Setup Ut                        | ility - Copyright (C) 2012 Ame | erican Megatrends, Inc.                                                                                                    |
|---------------------------------------|--------------------------------|----------------------------------------------------------------------------------------------------|
| Chip                                  | set                            |                                                                                                    |
| PCI Express Root Port 1<br>PCIe Speed | [Auto]                         | Select PCI Express port<br>Speed.<br>→ ←: Select Screen<br>1\: Select Item<br>Enter: Select                                                                                  |
|                                       |                                | <ul> <li>+/-: Change Opt.</li> <li>F1: General Help</li> <li>F2: Previous Values</li> <li>F3: Optimized Defaults</li> <li>F4: Save &amp; Reset</li> <li>ESC: Exit</li> </ul> |
| Version 2.15.                         | 1236. Copyright (C) 2012 Amer  | ican Megatrends, Inc.                                                                                                    |

## PCIe Speed

Selects the speed of PCI Express port: Auto, Gen 1 or Gen 2.

## **USB** Configuration

This field is used to configure the USB settings.

| Aptio Setup Utility - C<br>Chipset                                                       | opyright (C) 2012 America          | n Megatrends, Inc.                                                                                                    |
|------------------------------------------------------------------------------------------|------------------------------------|----------------------------------------------------------------------------------------------------|
| USB Configuration<br>USB Precondition<br>XHCI Mode<br>USB Ports Per-Port Disable Control | [Disabled]<br>[Auto]<br>[Disabled] | Precondition work on<br>USB host controller<br>and root ports for faster<br>enumeration.                                                                                         |
|                                                                                          |                                    | → ←: Select Screen<br>↑↓: Select Item<br>Enter: Select<br>+/-: Change Opt.<br>F1: General Help<br>F2: Previous Values<br>F3: Optimized Defaults<br>F4: Save & Reset<br>ESC: Exit |
| Version 2.15.1236. Co                                                                    | opyright (C) 2012 American         | Megatrends, Inc.                                                                                                    |

#### **USB Precondition**

Precondition works on USB host controller and root ports for faster enumeration.

#### **XHCI Mode**

Selects the operation mode of XHCI controller. These options are Auto, Enabled, and Disabled. When Disabled is selected in the XHCI Mode, it will display the following information:

| Aptio Setup Utility - C<br>Chipset                                                                         | opyright (C) 2012 Americ                                         | ean Megatrends, Inc.                                                                                                    |
|----------------------------------------------------------------------------------------------------|------------------------------------------------------------------|----------------------------------------------------------------------------------------------------|
| USB Configuration<br>USB Precondition<br>XHCI Mode<br>EHC11<br>EHC12<br>USB Ports Per-Port Disable Control | [Disabled]<br>[Disabled]<br>[Enabled]<br>[Enabled]<br>[Disabled] | Mode of operation of<br>XHCI controller.                                                                                                    |
|                                                                                                    |                                                                  | → $\leftarrow$ : Select Screen<br>↑↓: Select Item<br>Enter: Select<br>+/-: Change Opt.<br>FI: General Help<br>F2: Previous Values<br>F3: Optimized Defaults<br>F4: Save & Reset<br>ESC: Exit |
| Version 2.15.1236. C                                                                                       | opyright (C) 2012 America                                        | n Megatrends, Inc.                                                                                                    |

#### EHCI 1 and EHCI 2

These fields are used to control the functions of USB EHCI (USB 2.0) controllers. One EHCI controller must always be enabled.

## USB Ports Per-Port Disable Control

This field is used to control each of the USB ports (0~13) disabling. When enabled, it will display the following information:

| Aptio Setup Utility - Co<br>Chipset                                                                                                    | opyright (C) 2012 Americ                                                                                                    | an Megatrends, Inc.                                                                                                    |
|----------------------------------------------------------------------------------------------------|----------------------------------------------------------------------------------------------------|----------------------------------------------------------------------------------------------------|
| USB Configuration<br>USB Precondition<br>XHCI Mode<br>USB Ports Per-Port Disable Control<br>USB Port #1<br>USB Port #1<br>USB Port #1<br>USB Port #3<br>USB Port #4<br>USB Port #8<br>USB Port #8<br>USB Port #9<br>USB Port #10<br>USB Port #11 | [Disabled]<br>[Auto]<br>[Enabled]<br>[Enabled]<br>[Enabled]<br>[Enabled]<br>[Enabled]<br>[Enabled]<br>[Enabled]<br>[Enabled]<br>[Enabled]<br>[Enabled]<br>[Enabled] | Control each of the USB<br>ports (0~13) disabling.<br>→ ←: Select Screen<br>↑↓: Select Item<br>Enter: Select<br>+/-: Change Opt.<br>F1: General Help<br>F2: Previous Values<br>F3: Optimized Defaults<br>F4: Save & Reset<br>ESC: Exit |
| Version 2.15.1236. Co                                                                                                    | ppyright (C) 2012 America                                                                                                    | n Megatrends, Inc.                                                                                                    |

## PCH Azalia Configuration

This field is used to configure the PCH Azalia settings.

| Aptio Setup Uti<br>Chips           | ility - Copyright (C) 2012 Ameri<br>set | ican Megatrends, Inc.                                  |
|------------------------------------|-----------------------------------------|--------------------------------------------------------|
| PCH Azalia Configuration<br>Azalia | [Auto]                                  | $\begin{array}{ c c c c c c c c c c c c c c c c c c c$ |
| Version 2.15.                      | 1236. Copyright (C) 2012 Americ         | an Megatrends, Inc.                                    |

USB Port #0/1/2/3/4/5/8/9/10/11

Enables or disables these USB ports.

## Boot

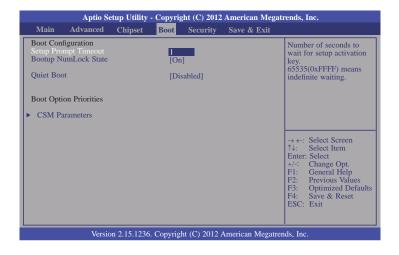

#### Setup Prompt Timeout

Selects the number of seconds to wait for the setup activation key. 65535(0xFFFF) denotes indefinite waiting.

#### **Bootup Numlock State**

This allows you to determine the default state of the numeric keypad. By default, the system boots up with NumLock on wherein the function of the numeric keypad is the number keys. When set to Off, the function of the numeric keypad is the arrow keys.

#### **Quiet Boot**

Enables or disables the quiet boot function.

#### **CSM Parameters**

| Boot option filter [UEFI and Legacy] CSM<br>Launch PXE OpROM policy [Do not launch] |                                                       |
|-------------------------------------------------------------------------------------|-------------------------------------------------------|
| ↑↓:<br>Enter:<br>+/-:<br>F1:<br>F2:<br>F3:<br>F4:                                   | General Help<br>Previous Values<br>Optimized Defaults |
| Version 2.15.1236. Copyright (C) 2012 American Megatrends, Inc                      |                                                       |

#### **Boot option filter**

This option controls what devices system can be boot to.

#### Launch PXE OpROM policy

Controls the execution of UEFI and legacy PXE OpROM.

#### Launch Storage OpROM policy

Controls the execution of UEFI and legacy storage OpROM.

#### **Other PCI device ROM priority**

For PCI devices other than Network, Mass Storage, or Video defines which OpROM to launch.

## Security

| Aptio Setup Utility -                                                                                                    | Copyri                             | ght (C) 2012 | American Megati   | rends, Inc.                                                                                                    |
|----------------------------------------------------------------------------------------------------|------------------------------------|--------------|-------------------|----------------------------------------------------------------------------------------------------|
| Main Advanced Chipset                                                                                                    | Boot                               | Security     | Save & Exit       |                                                                                                    |
| Password Description<br>If ONLY the Administrator's password<br>then this only limits access to Setup at<br>asked for when entering Setup.<br>If ONLY the User's password and must be e<br>boot or enter Setup. In Setup the User<br>Administrator rights.<br>The password length must be<br>in the following range:<br>Minimum length<br>Maximum length<br>Administrator Password<br>User Password | nd is onl<br>nen this<br>ntered to | )            |                   | Set Administrator<br>Password.<br>→ ←: Select Screen<br>↑↓: Select Item<br>Enter: Select<br>+/-: Change Opt.<br>F1: General Help<br>F2: Previous Values<br>F3: Optimized Defaults<br>F4: Save & Reset<br>ESC: Exit |
| Version 2.15.1236.                                                                                                    | Copyrig                            | tht (C) 2012 | American Megatrer | nds, Inc.                                                                                                    |

#### **Administrator Password**

Sets the administrator password.

#### User Password

Sets the user password.

## Save & Exit

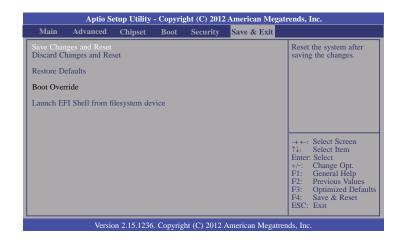

#### Save Changes and Reset

To save the changes, select this field and then press <Enter>. A dialog box will appear. Select Yes to reset the system after saving all changes made.

#### **Discard Changes and Reset**

To discard the changes, select this field and then press <Enter>. A dialog box will appear. Select Yes to reset the system setup without saving any changes.

#### **Restore Defaults**

To restore and load the optimized default values, select this field and then press <Enter>. A dialog box will appear. Select Yes to restore the default values of all the setup options.

#### Launch EFI Shell from filesystem device

Attempts to Launch EFI Shell application (Shellx64.efi) from one of the available filesystem devices.

# Updating the BIOS

To update the BIOS, you will need the new BIOS file and a flash utility, AFUDOS. EXE. Please contact technical support or your sales representative for the files.

To execute the utility, type:

A:> AFUDOS BIOS\_File\_Name /b /p /n

then press <Enter>.

| C:\AFU\AFUDOS>afudos filename | /B /P /N                                                                            |                  |
|-------------------------------|-------------------------------------------------------------------------------------|------------------|
|                               | rmware Update Utility(APTIO) v2.25<br>American Megatrends Inc. All Rights Reserved. | +<br> <br> <br>+ |
| Reading file                  | done<br>done<br>done<br>done<br>done<br>done<br>done<br>done                        |                  |

## Notice: **BIOS SPI ROM**

- 1. The Intel® Management Engine has already been integrated into this system board. Due to the safety concerns, the BIOS (SPI ROM) chip cannot be removed from this system board and used on another system board of the same model.
- 2. The BIOS (SPI ROM) on this system board must be the original equipment from the factory and cannot be used to replace one which has been utilized on other system boards.
- 3. If you do not follow the methods above, the Intel® Management Engine will not be updated and will cease to be effective.

#### Note:

- a. You can take advantage of flash tools to update the default configuration of the BIOS (SPI ROM) to the latest version anytime.
- b. When the BIOS IC needs to be replaced, you have to populate it properly onto the system board after the EEPROM programmer has been burned and follow the technical person's instructions to confirm that the MAC address should be burned or not.

55

# **Chapter 4 - Supported Software**

Install drivers, utilities and software applications that are required to facilitate and enhance the performance of the system board. You may acquire the software from your sales representatives, from an optional DVD included in the shipment, or from the website download page at <a href="https://www.dfi.com/DownloadCenter">https://www.dfi.com/DownloadCenter</a>.

# For Windows 8

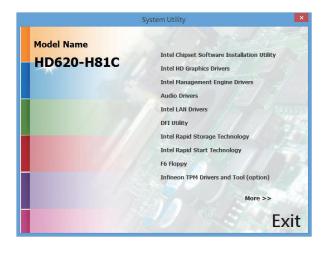

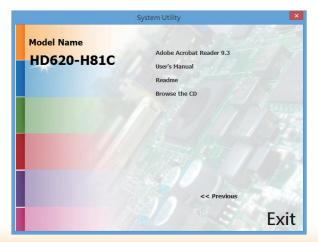

# For Windows 7

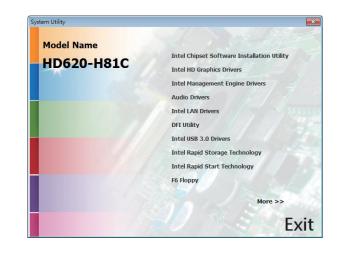

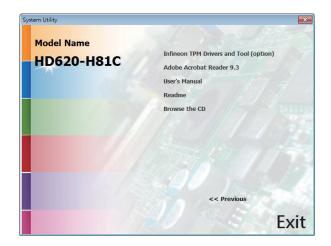

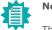

## Note:

This step can be ignored if the applications are standalone files.

# For Windows XP

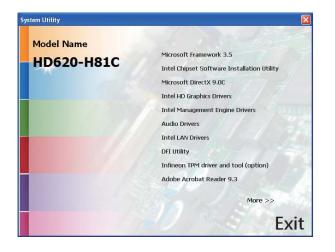

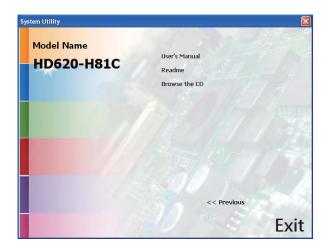

# Microsoft .NET Framework 3.5 (For Windows XP)

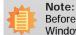

Before installing Microsoft .NET Framework 3.5, make sure you have updated your Windows XP operating system to Service Pack 3.

To install the driver, click "Microsoft .NET Framework 3.5" on the main menu.

- 1. Read the license agreement carefully.
- Click "I have read and accept the terms of the License Agree ment" then click Install.

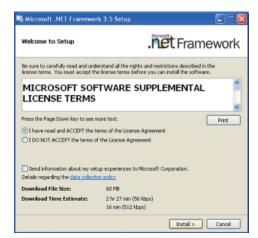

2. Setup is now installing the driver.

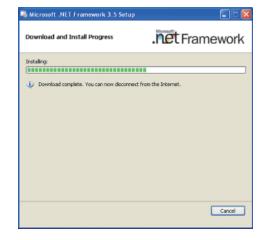

Exit

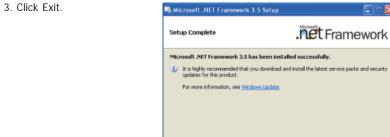

# **Intel Chipset Software Installation Utility**

The Intel Chipset Software Installation Utility is used for updating Windows® INF files so that the Intel chipset can be recognized and configured properly in the system.

To install the utility, click "Intel Chipset Software Installation Utility" on the main menu.

1. Setup is ready to install the utility. Click Next.

| Intel® Chipset Device Software                                                                                                    |                                             |
|----------------------------------------------------------------------------------------------------|---------------------------------------------|
| Intel® Chipset Device Software                                                                                                    | inter                                       |
| Welcome to the Setup Program                                                                                                    |                                             |
| This setup program will install the Intel® Chipset Device Software<br>strongly recommended that you exit all programs before continuin |                                             |
| < <u>B</u> ack.                                                                                                    | Next > Cancel Intel@ Installation Framework |

2. Read the license agreement then click Yes.

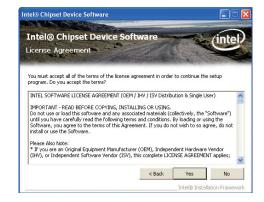

3. Go through the readme document for more installation tips then click Next.

|       | adme File Information                                                                 | -    |
|-------|---------------------------------------------------------------------------------------|------|
|       |                                                                                       |      |
|       | er to the Readme file below to view the system requirements and installation informal | ion. |
|       | ss the Page Down key to view the rest of the file.                                    |      |
| *     | Product: Intel(R) Chipset Device Software                                             | ***  |
| *     | Release: Production Version                                                           |      |
| *     | Version: 9.0.0.1008                                                                   |      |
| *     | Target Chipset#: Intel(R) 4 Series Chipset                                            |      |
| *     | Date: May 01 2008                                                                     |      |
| * * : | ***************************************                                               | ***  |
|       |                                                                                       |      |
|       |                                                                                       | >    |
| <     |                                                                                       |      |

#### 4. Click Finish to exit setup.

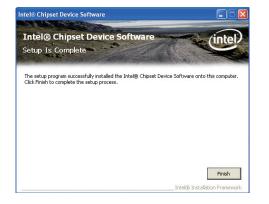

# Microsoft DirectX 9.0C (For Windows XP)

To install the utility, click "Microsoft DirectX 9.0C Driver" on the main menu.

1. Click "I accept the agreement" then click Next.

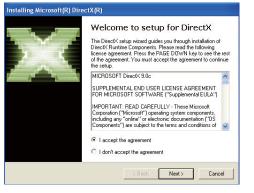

2. To start installation, click Next.

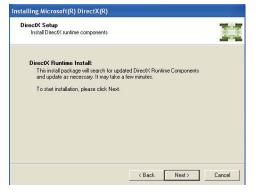

 Click Finish. Reboot the system for DirectX to take effect.

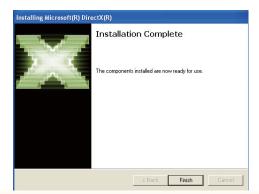

# Intel HD Graphics Drivers (For Windows XP)

To install the driver, click "Intel HD Graphics Drivers" on the main menu.

1. To start installation, click Intel® Graphics Media Accelerator Driver Next. Intel<sup>®</sup> Graphics Media Accelerator Driver Welcome to the Setup Program This setup program will install the following components: - Intel® Graphics Media Accelerator Driver It is strongly recommended that you exit all programs before continuing. Click Next to continue. 5. Click "Yes, I want to restart < Ball Next > Cancel this computer now" then - Iniskin Installation Peak click Finish. Restarting the system will allow 2. Read the license agreement Intel® Graphics Media Accelerator Driver the new software installation to then click Yes. take effect. Intel® Graphics Media Accelerator Driver (inte License Agreement You must accept all of the terms of the license agreement in order to continue the setup program. Do you accept the terms INTEL SOFTWARE LICENSE AGREEMENT (OEM / IHV / ISV Distribution & Single User) ~ IMPORTANT - READ BEFORE COPYING, INSTALLING OR USING. Do not use or load this software and any associated materials (collectively, the "Software") until you have carefully read the following terms and conditions. By loading or using the Software, you agree to the terms of this Agreement. If you do not wish to so agree, do not install or use the Software. Please Also Note: \* If you are an Original Equipment Manufacturer (OEM), Independent Hardware Vendor (IHV), or Independent Software Vendor (ISV), this complete LICENSE AGREEMENT applies; < Back Yes No Intel® Installation Framewo 3. Go through the readme Intel® Graphics Media Accelerator Driver document for system requirements and installation tips then Intel® Graphics Media Accelerator Driver (intel click Next. Readme File Information Refer to the Readme file below to view the system requirements and installation information. \*\*\*\*\* \*\*\*\*\*\*\*\* Production Version Releases

> Microsoft Windows\* 2000 Microsoft Windows\* XP

- ntel® Graphics Media Accelerator Driver Intel® Graphics Media Accelerator Drive пte Setup Progress Please wait while the following setup operations are performed: Click Next to continue. < 381 Next >

4. Setup is now installing the

driver. Click Next to continue.

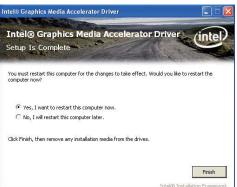

Intel® Installatio

v

Cancel Intel® Installation Framework

< Back Next >

# Intel Graphics Drivers (For Windows 7 and Windows 8)

To install the driver, click "Intel Graphics Drivers" on the main menu.

1. Setup is now ready to install the graphics driver. Click Next.

| tel® Installation Framework                                                                                               |                                   |
|----------------------------------------------------------------------------------------------------|-----------------------------------|
| Intel® HD Graphics Driver<br>Welcome to the Setup Program                                                                 | intel                             |
| This setup program will install the following components:<br>- Intel® HD Graphics Driver<br>- Intel® Display Audio Driver |                                   |
|                                                                                                    |                                   |
| It is strongly recommended that you exit all programs before co                                                           | ntinuing. Click Next to continue. |
| It is strongly recommended that you exit all programs before co                                                           |                                   |

By default, the "Automatically run WinSAT and enable the Windows Aero desktop theme" is enabled. With this enabled, after installing the graphics driver and the system rebooted, the screen will turn blank for 1 to 2 minutes (while WinSAT is running) before the Windows Vista desktop appears. The "blank screen" period is the time Windows is testing the graphics performance.

2. Read the license agreement then click Yes.

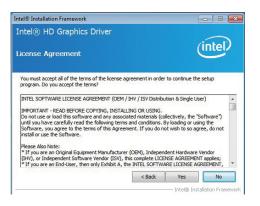

 Go through the readme document for system requirements and installation tips then click Next.

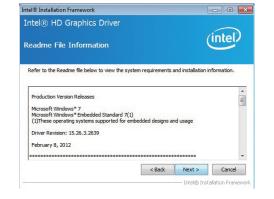

 Setup is now installing the driver. Click Next to continue.

| ntel® HD Graphics Driver<br>ietup Progress                                                                                                    | (intel)                                                                                                    |
|----------------------------------------------------------------------------------------------------|----------------------------------------------------------------------------------------------------|
| Please wait while the following setup operations are perform                                                                                                    | ned:                                                                                                    |
| Creating Registry Key: HKLM/SOFTWARE/Wicrosoft/Window<br>Creating Registry Key: HKLM/SOFTWARE/Wicrosoft/Window<br>Creating Registry Key: HKLM/SOFTWARE/Wicrosoft/Window<br>Registering DLL: C: Yprogram Files/Common Files/Intel/Wedi<br>Registering DLL: C: Yprogram Files/Common Files/Intel/Wedi                                                                                                    | ws Media Foundation\HardwareMFT<br>ws Media Foundation\HardwareMFT<br>ia SDK\/2\3.0\mfx_mft_h264vd_32.0                         |
| Registering DLI: C: Virogram Files (Common Files (Initel (Medi<br>Registering DLI: C: Virogram Files (Common Files (Initel (Medi<br>Registering DLI: C: Virogram Files (Common Files (Initel (Medi<br>Deleting Registry Key: H&M) (SCFTWARE (Initel (MediaSDK))<br>Creating Process: E: (Sraphices)(WIN7(8.15.10.2659)(Win32<br>Click Next to continue.                                                                        | ia SDK\j2\3.0\mfx_mft_mp2vd_32.d<br>ia SDK\j2\3.0\mfx_mft_vc1vd_32.dl<br>ia SDK\j2\3.0\mfx_mft_vpp_32.dll<br>Dispatch\hw32-s1-1 |
| Registering DLL: C: Yogan Files Common Files Yote Piles<br>Registering DLL: C: Yogan Files Common Files Yote Wedd<br>Registering DLL: C: Yogan Files Common Files Yote Wedd<br>Befestering DLL: C: Yogan Files Common Files Yote Wedd<br>Deleting Registry Key: H&UMSOFTWARE (Intel Wedd<br>Deleting Registry Key: H&UMSOFTWARE (Intel Wedd<br>Cealang Process: E: (Graphices/WMV78.15.10.2639/Wn32<br>Click Next to continue. | ia SDK\j2\3.0\mfx_mft_mp2vd_32.d<br>ia SDK\j2\3.0\mfx_mft_vc1vd_32.dl<br>ia SDK\j2\3.0\mfx_mft_vpp_32.dll<br>Dispatch\hw32-s1-1 |

- 5. Click "Yes, I want to restart this computer now" then click Finish.
- Restarting the system will allow the new software installation to take effect.

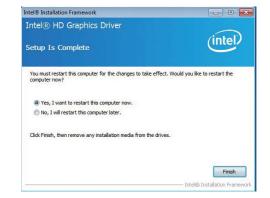

3. Setup is currently installing the driver. After installation

has completed, click Next.

Intel® Installation Framework

Setup Progress

Intel® Management Engine Components

(intel)

# Intel Management Engine Drivers

To install the driver, click "Intel Management Engine Drivers" on the main menu.

| 1. Setup is ready to install the              | Intel® Installation Framework                                                                                                    |                               | Place with hits the full size as he are a face on a face of                                                                                                    |                       |
|-----------------------------------------------|----------------------------------------------------------------------------------------------------|-------------------------------|----------------------------------------------------------------------------------------------------|-----------------------|
| driver. Click Next.                           | Intel® Management Engine Components<br>Welcome to the Setup Program                                                                                                    |                               | Please wait while the following setup operations are performed:<br>Greating Process: regors 72.exe<br>Greating Process: regors 72.exe<br>Greating Process: regors 72.exe<br>Greating Process: regors 72.exe<br>Greating Process: regors 72.exe<br>Greating Process: regors 72.exe<br>Desting Process: CiProgram Files/Intel/Intel/R) Management Engine Comp<br>Copying File: CiProgram Files/Intel/Intel/R) Management Engine Comp<br>Copying File: CiProgram Files/Intel/Intel/R) Management Engine Comp<br>Copying File: CiProgram Files/Intel/Intel/R) Management Engine Comp<br>Copying File: CiProgram Files/Intel/Intel/R) Management Engine Comp | onents\FWService\Inte |
|                                               | This setup program will install the Intel® Management Engine Components.<br>It is strongly recommended that you exit all programs before continuing. Click Next to continue.                                                                                                    |                               | Creating Process: C: Program File/Untell/Intell/R Management Engine C<br>Installing: Intell/W FE W Recovery Agent<br>Copying File: C: Program Files/Untell/Intell/R Management Engine Compo<br>Click Next to continue.                                                                                                    | Components FWService  |
|                                               | Instal Intel® Control Center<br>Intel® Control Center provides a centralized starting point for Intel applications making it<br>easier to find the programs that you need.                                                                                                    |                               |                                                                                                    | Next >                |
|                                               | < Back Next > Cancel                                                                                                    | 4. After completing installa- | Intel® Installation Framework                                                                                                    |                       |
|                                               | Intel® Installation Framework                                                                                                    | tion, click Finish.           | Intel® Management Engine Components<br>Setup Is Complete                                                                                                    | (intel)               |
| 2. Read the license agreement then click Yes. | Intel® Installation Framework                                                                                                    |                               | The schup program successfully installed the following components:<br>Intel® Management Brighte Interface<br>Intel® Drymein: Application Loader<br>Intel® Dremity Protection Technology (Intel® IPT)<br>- Serial Over LAN<br>- Intel® Management Service<br>- Local Management Service<br>- Leer Molfaction Service                                                                                                    |                       |
|                                               | You must accept all of the terms of the kense agreement in order to continue the setup program. Do you accept the terms?           INTEL SOFTWARE LICENSE AGREEMENT (OEM / IHV / ISV Distribution & Single User)           IMPORTANT - READ BEFORE COPYING, INSTALLING OR USING.           Do not use or load this software and any associated materials (collectively, the "Software")           unity out have carefully read the following terms and conditions. By loading or using the Software, you agree to the terms of this Agreement. If you do not wish to so agree, do not instal or use the Software. |                               | Click Finish to complete the setup process.                                                                                                    | Finish                |
|                                               | Please Also Note: "If you are an Original Equipment Manufacturer (OEM), Independent Hardware Vendor (ICHV), or Independent Software Vendor (ISV), this complete LICENSE AGREEMENT apples; "If you are an End-Liser, then only Exhibit A, the INTEL SOFTWARE LICENSE AGREEMENT, "                                                                                                    |                               |                                                                                                    |                       |

- Intel® Installation Fram

# **Audio Drivers**

To install the driver, click "Audio Drivers" on the main menu.

1. Setup is ready to install the driver. Click Next.

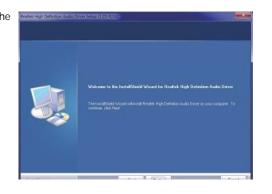

2. Click "Yes, I want to restart my computer now" then click Finish.

Restarting the system will allow the new software installation to take effect.

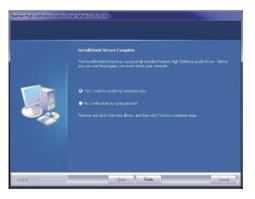

# Intel LAN Drivers (For Windows XP)

The LAN drivers for Windows XP supporting on the HD620-H81 system board has to be installed manually. When you want to install the LAN driver for Windows XP, please follow the steps below to accomplish the installation.

1. Launch the Hardware Update Wizard for the selected device. Select "Update Driver."

|                                                                                                    | łp.                                                                                                    | _ 6 |
|----------------------------------------------------------------------------------------------------|----------------------------------------------------------------------------------------------------|-----|
|                                                                                                    | 2 ** 2 8                                                                                                    |     |
| Computer Management (incol)  Computer Management (incol)  Computer Management (incol)  Computer Management (incol)  Computer And Parlor  Computer And Parlor  Computer And Parlo | DEF-CIFEESDBERS     Computer     Def Archives     Display Consultation     Display Consultation     Display Consulta |     |

2. Choose "Install from a list or specific location (Advanced)" and click "Next" to continue the installation.

| This wizard helps you install software for:<br>Ethernet Controller |
|--------------------------------------------------------------------|
| Click Next to continue.                                            |
| < Back Next > Cancel                                               |

- 3. Choose the option "Don't search. I will choose the driver to install" in order to select the device driver from a list, and click "Next."
- Hardware Update Wizard Please choose your search and installation options. O Search for the best driver in these locations. Use the check boxes below to limit or expand the default search, which includes local paths and removable media. The best driver found will be installed. On't search. I will choose the driver to install. Choose this option to select the device driver from a list. Windows does not guarantee that the driver you choose will be the best match for your hardware <Back Next> Cancel

4. Select a hardware type: DVD/CD-ROM drives. Then, click "Next."

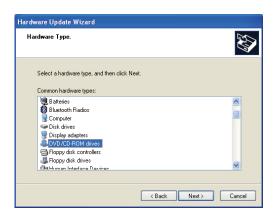

5. Select your hardware disk and then click "Have Disk ... "

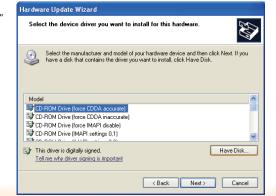

6. Insert the installation disk and make sure the selected drive is correct.

7. Select the device driver

"Next."

hardware and then click

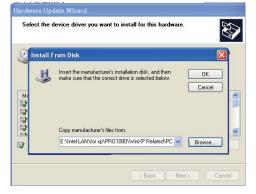

(For 32-bit, the file name is "e1d5132.inf".)

# you want to install for this

| Sele | ect the device driver you want to i                                             | nstall for this hardware.                                                               |
|------|---------------------------------------------------------------------------------|-----------------------------------------------------------------------------------------|
| ٩    | Select the manufacturer and model of<br>have a disk that contains the driver yo | your hardware device and then click Next. If you<br>a want to install, click Have Disk. |
| _    | w compatible hardware                                                           |                                                                                         |
| Mod  | el<br>tel(R) Ethernet Connection I217-LM                                        |                                                                                         |
|      |                                                                                 |                                                                                         |
|      | his driver is not digitally signed!<br>Il me why driver signing is important    | Have Disk                                                                               |
| 10   |                                                                                 |                                                                                         |

8. Check the software you are installing, Then, click "Continue Anyway" to start the installation.

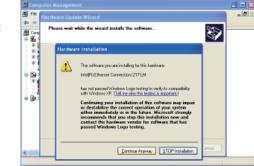

9. Click "Finish" to close the wizard. Hardware Update Wizard

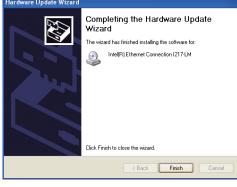

 After completing the installation, the Network adapters "Intel(R) Ethernet Connection I217LM" will appear on the computer management list.

| 📕 Computer Management                                                                                                    |                                                                                                    |   |
|----------------------------------------------------------------------------------------------------|----------------------------------------------------------------------------------------------------|---|
| File Action View Window H                                                                                                    |                                                                                                    | X |
| Crocket Veragerer (Loca)  Crock Veragerer (Loca)  Crock Verage  Crock Verage  Crock Verage  Provide Strate  Provide Strate Provide Strate  Provide Strate Provide Strate Prov | Berger Construction     Berger Construction     Berger Construction     Berger Construction     Berger Construction     Berger Construction     Berger Construction     Berger Construction     Berger Construction     Berger Construction     Berger Construction     Berger Construction     Berger Construction |   |

# Intel LAN Drivers (For Windows 7 and Windows 8)

To install the driver, click "Intel LAN Drivers" on the main menu.

1. Setup is ready to install the driver. Click Next.

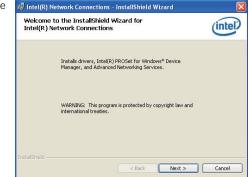

2. Click "I accept the terms in the license agreement" then click "Next".

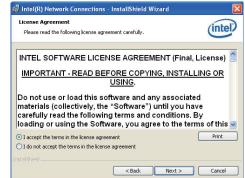

 Select the program featuers you want installed then click Next.

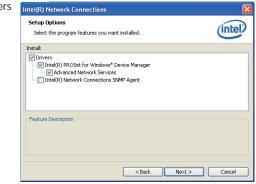

4. Click Install to begin the installation.

| Ready to Install the Program                              |                                | (Inhal                      |
|-----------------------------------------------------------|--------------------------------|-----------------------------|
| The wizard is ready to begin installatio                  | n.:                            | linter                      |
| Click Install to begin the installation.                  |                                |                             |
| If you want to review or change any o<br>exit the wizard. | of your installation settings, | click Back. Click Cancel to |
|                                                           |                                |                             |
|                                                           |                                |                             |
|                                                           |                                |                             |
|                                                           |                                |                             |
|                                                           |                                |                             |
|                                                           |                                |                             |

5. After completing installation, click Finish.

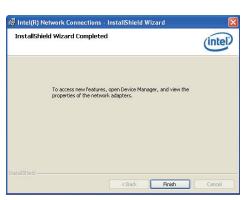

# **DFI Utility**

DFI Utility provides information about the board, Watchdog, and DIO. To access the utility, click "DFI Utility" on the main menu.

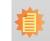

Note: If you are using Windows 7, you need to access the operating system as an administrator to be able to install the utility.

 Setup is ready to instal the DFI Utility driver Click "Next".

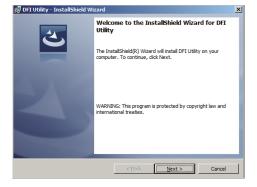

 Click "I accept the terms in the license agreement" then click "Next".

| Please read the following                                                                                                    | license agreem                                    | ent carefully.                 |                       |                  |
|----------------------------------------------------------------------------------------------------|---------------------------------------------------|--------------------------------|-----------------------|------------------|
|                                                                                                    |                                                   |                                |                       |                  |
| To add your own license tex<br>editor.                                                                                                    | t to this dialog,                                 | specify your lice              | ense agreement file i | n the Dialog     |
| <ol> <li>Navigate to the User</li> <li>Select the LicenseAg</li> <li>Choose to edit the dia</li> <li>Once in the Dialog edit</li> <li>Set FileName to the r</li> </ol> | reement dialog<br>log layout.<br>or, select the M | g.<br>I <b>emo</b> Scrollable1 |                       |                  |
| After you build your release                                                                                                    | , your license te                                 | ext will be display            | yed in the License Ag | greement dialog. |
| I accept the terms in the                                                                                                    | license agreem                                    | ent                            |                       | Print            |
|                                                                                                    | in the license a                                  |                                |                       |                  |

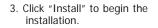

| 得 DFI Utility - InstallShield Wizard                       |                     |                      |                 |
|------------------------------------------------------------|---------------------|----------------------|-----------------|
|                                                            |                     |                      | ×               |
| Ready to Install the Program                               |                     |                      |                 |
| The wizard is ready to begin installation                  |                     |                      |                 |
| If you want to review or change any of<br>exit the wizard. | your installation s | ettings, click Back. | Click Cancel to |
| Current Settings:                                          |                     |                      |                 |
| Setup Type:                                                |                     |                      |                 |
| Typical                                                    |                     |                      |                 |
| Destination Folder:                                        |                     |                      |                 |
| C:\Program Files\DFI\DFI Utility\                          |                     |                      |                 |
| User Information:                                          |                     |                      |                 |
| Name:                                                      |                     |                      |                 |
| Company:                                                   |                     |                      |                 |
|                                                            |                     |                      |                 |
| InstallShield                                              |                     |                      |                 |
|                                                            | < Back              | Install              | Cancel          |

# 4. After completing installa tion, click "Finish".

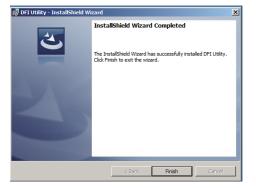

The DFI Utility icon will appear on the desktop. Double-click the icon to open the utility.

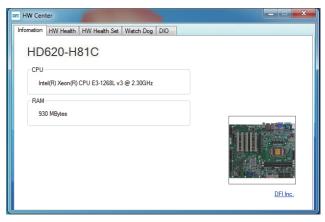

Information

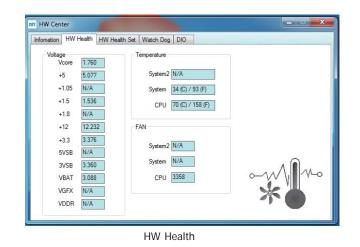

| fomation  | HW H | ealth | HW Healt | h Set | Watch Dog | DIO  |                     |
|-----------|------|-------|----------|-------|-----------|------|---------------------|
| Voltage S |      |       | _        |       |           | C    | ase Open            |
| Vcore     | Max  | 2.00  | Min      | 1.50  |           |      | Status              |
| +5        | Max  | 5.25  | Min      | 4.75  |           |      | Case Close          |
| +1.05     | Max  | 1.15  | Min      | 0.95  |           |      | Beep                |
| +1.5      | Max  | 1.60  | Min      | 1.40  |           |      | Enable      Disable |
| +1.8      | Max  | 1.95  | Min      | 1.65  |           |      |                     |
| +12       | Max  | 12.50 | 0 Min    | 11.50 | ) (       |      | Clear Status        |
| +3.3      | Max  | 3.60  | Min      | 3.10  |           | Beep | Alam                |
| 5VSB      | Max  | 5.25  | Min      | 4.75  |           | Sman | t                   |
| 3VSB      | Max  | 3.60  | Min      | 3.10  |           |      |                     |
| VBAT      | Max  | 3.50  | Min      | 2.70  |           |      |                     |
| VGFX      | Max  | 1.25  | Min      | 0.80  |           |      |                     |
| VDDR      | Max  | 1.80  | Min      | 1.30  |           |      |                     |

HW Health Set

HW Center

 Hormation HW Health HW Health Set Watch Dog DO

 Enable watch dog function

 Esting

 Timer Value 255

 Counting Mode Sec

 Reset Mode Software

 Keyboard

 Mouse

 Counting Mode Sec

 Keyboard

 Mouse

 Counting Mode Sec

 Counting Mode Sec

 Counting Mode Sec

 Counting Mode Sec

 Counting Mode Sec

 Counting Mode Sec

 Counting Mode Sec

 Counting Mode Sec

 Counting Mode Sec

 Counting Mode Sec

 Counting Mode Sec

 Counting Mode Sec

 Counting Mode Sec

 Counting Mode Sec

 Counting Mode Sec

 Counting Mode Sec

 Counting Mode Sec

 Counting Mode Sec

 Counting Mode Sec

 Counting Mode Sec

 Counting Mode Sec

 Counting Mode Sec

 Counting Mode Sec

 Counting Mode Sec

 Counting Mode Sec

 Counting Mode Sec

 Counting Mode Sec

 Counting Mode Sec

 Counting Mode Sec

 Counting Mode Sec

 Counting Mode Sec

 Counting Mode Sec

 Counting Mode Sec

 Counting Mode Sec

 Counting Mode Sec

 Counting Mode Sec

 Counting Mode Sec

 Counting Mode Sec

 Counting Mode Sec

 Counting Mode Sec

 Counting Mode Sec

 Counting Mode Sec

 Counting Mode Sec

 Counting Mode Sec

 Counting Mode Sec

 Counting Mode Sec

 Counting Mode Sec

 Counting Mode Sec

 Counting Mode Sec

 Counting Mode Sec

 Counting Mode Sec

 Counting Mode Sec

 Counting Mode Sec

 Counting Mode Sec

 Counting Mode Sec

 Counting Mode Sec

 Counting Mode Sec

 Counting Mode Sec

 Counting Mode Sec

 Counting Mode Sec

 Counting Mode Sec

 Counting Mode Sec

 Counting Mode Sec

 Counting Mode Sec

 Counting Mode Sec

 Counting Mode Sec

 Counting Mode Sec

 Counting Mode Sec

 Counting Mode Sec

 Counting Mode Sec

 Counting Mode Sec

 Counting Mode Sec

 Counting Mode Sec

 Counting Mode Sec

 Counting Mode Sec

 Counting Mode Sec

 Counting Mode Sec

 Counting Mode Sec

WatchDog

3. Go through the readme docu-

then click Next.

ment for more installation tips

Intel® Installation Framework

Readme File Information

Intel® USB 3.0 eXtensible Host Controller Driver

# Intel USB 3.0 Drivers (For Windows 7)

To install the driver, click "Intel USB 3.0 Driver" on the main menu.

1. Setup is ready to install the driver. Intel® Installation Framework - • -Refer to the Readme file below to view the system requirements and installation information. Click Next. Intel® USB 3.0 eXtensible Host Controller Driver (intel) Production Version Releases Welcome to the Setup Program Microsoft Windows\* 7 \* Intel(R) USB 3.0 eXtensible Host Controller: 1.0.1.209 This setup program will install the following components: Intel® USB 3.0 eXtensible Host Controller Driver
 Intel® USB 3.0 Hub Driver
 Intel® USB 3.0 Hub Driver
 Intel® USB 3.0 Host Controller Switch Driver January 2012 NOTE: This document refers to systems containing the Intel® USB 3.0 Monitor following Intel processors/chipsets: < Back Next > Click Next to continue. - Intel® Installation Fran 4. Setup is currently installing the Intel® Installation Framework driver. After installation has com-Intel® USB 3.0 eXtensible Host Controller Driver < Back Next > Cancel pleted, click Next. Intel® Installation Framewor Setup Progress 2. Read the license agreement then Intel® Installation Framework Please wait while the following setup operations are performed: - • × click Yes. Copying File: C:\Program Files (x86)\Intel\Intel(R) USB 3.0 eXtensible Host Controller Driver\A . Intel® USB 3.0 eXtensible Host Controller Driver Copying File: C: (Program File: (x88))Intel (Intel(R) USB 3.0 eXtensible Host Controller Driver /A Copying File: C: (Program File: (x88))Intel (Intel(R) USB 3.0 eXtensible Host Controller Driver /A Copying File: C: (Program File: (x88))Intel (Intel(R) USB 3.0 eXtensible Host Controller Driver /A Copying File: C: (Program File: (x88))Intel (Intel(R) USB 3.0 eXtensible Host Controller Driver /A Copying File: C: (Program File: (x88))Intel (Intel(R) USB 3.0 eXtensible Host Controller Driver /A Copying File: C: (Program File: (x88))Intel (Intel(R) USB 3.0 eXtensible Host Controller Driver /A Copying File: C: (Program File: (x88))Intel (Intel(R) USB 3.0 eXtensible Host Controller Driver /A Copying File: C: (Program File: (x88))Intel (Intel(R) USB 3.0 eXtensible Host Controller Driver /A Copying File: C: (Program File: (x88))Intel (Intel(R) USB 3.0 eXtensible Host Controller Driver /A Copying File: C: (Program File: (x88))Intel (Intel(R) USB 3.0 eXtensible Host Controller Driver /A Copying File: C: (Program File: (x88))Intel (Intel(R) USB 3.0 eXtensible Host Controller Driver /A Copying File: C: (Program File: (x88))Intel (Intel(R) USB 3.0 eXtensible Host Controller Driver /A Copying File: C: (Program File: (x88))Intel (Intel(R) USB 3.0 eXtensible Host Controller Driver /A Copying File: C: (Program File: (x88))Intel (Intel(R) USB 3.0 eXtensible Host Controller Driver /A Ceating Registry Key: HUM(SOFTWARE/Wcrosoft/Windows(CurrentVersion/Run)USB3MON= (intel) License Agreement You must accept all of the terms of the license agreement in order to continue the setup program. Do you accept the terms? Click Next to continue. INTEL SOFTWARE LICENSE AGREEMENT (OEM / IHV / ISV Distribution & Single User) INPORTANT - READ BEFORE COPYING, INSTALLING OR USING. Do not use or load this software and any associated materials (collectively, the "Software") until you have carefully read the following terms and conditions. By loading or using the Software, you agree to the terms of this Agreement. If you do not wish to so agree, do not install or use the Software. ntel® Installation Frame Please Also Note: \* IF you are an Original Equipment Manufacturer (OEM), Independent Hardware Vendor (HV), or Independent Software Vendor (ISV), this complete LICENSE AGREEMENT apples; \* If you are an End-User, then only Exhibit A, the INTEL SOFTWARE LICENSE AGREEMENT, 5. After completing installation, click Intel® Installation Framework < Back Yes No Finish. - Intel® Installation Frames Setup Is Complete

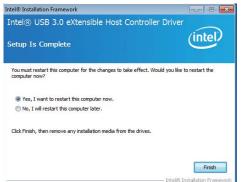

69

----

(intel)

Cancel

(intel)

Þ

Next >

## Intel Rapid Storage Technology (For Windows 7 and Windows 8)

The Intel Rapid Storage Technology is a utility that allows you to monitor the current status of the SATA drives. It enables enhanced performance and power management for the storage subsystem.

To install the driver, click "Intel Rapid Storage Technology" on the main menu.

1. Setup is now ready to install the utility. Click Next.

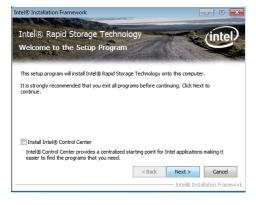

2. Read the warning then click Yes.

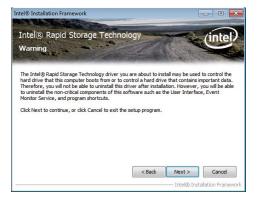

3. Read the license agreement then click Yes.

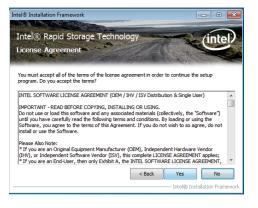

4. Go through the readme document for system requirements and installation tips then click Next. Intel® Rapid Storage Readme File Informati

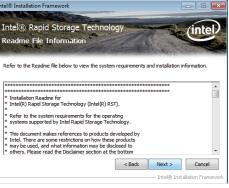

5. Setup is now installing the utility. Click Next to continue.

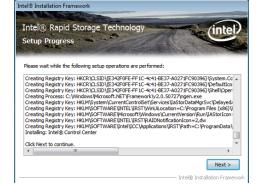

70

6. Click "Yes, I want to restart my computer now" then click Finish.

Restarting the system will allow the new software installation to take effect.

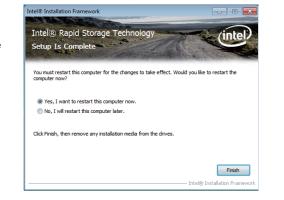

# Infineon TPM Driver and Tool (optional)

To install the driver, click "Infineon TPM driver and tool (option)" on the main menu.

1. The setup program is preparing to install the driver.

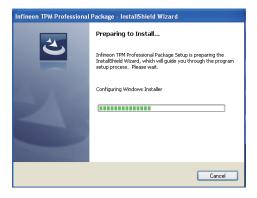

2. The setup program is now ready to install the utility. Click Next.

click "Next".

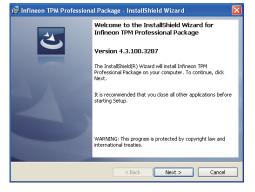

3. Click "I accept the terms in the 🛃 Infineon TPM Professional Package - InstallShield Wizard license agreement" and then License Agreement Please read the following license agreement carefully. Software Setup End User License Conditions for the Infineon TPM Professional Package 1. Attention This software contains copyright protected content (e.g. codes and structures) and confidential content (e.g. algorithms, ideas and concepts) of Infineon Technologies AG and Microsoft Corporation (Microsoft patterns & practices Enterprise Library © Microsoft Corporation). rood theory license no and condition Conditio Print I accept the terms in the license agreement I do not accept the terms in the license agreement Next > Cancel

4. Enter the necessary information and then click Next.

| Customer Information           |  |  |
|--------------------------------|--|--|
| Please enter your information. |  |  |
| User Name:                     |  |  |
| test                           |  |  |
| Organization:                  |  |  |
|                                |  |  |
|                                |  |  |
|                                |  |  |
|                                |  |  |
|                                |  |  |
|                                |  |  |
|                                |  |  |

5. Select a setup type and then click Next.

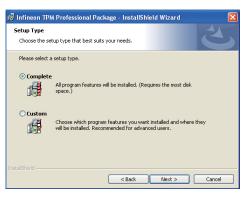

6. Click Install.

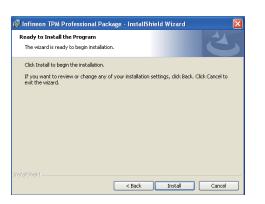

 TPM requires installing the Microsoft Visual C++ package prior to installing the utility. Click Install.

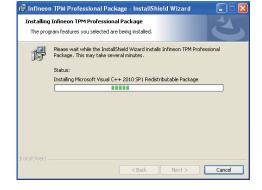

8. The setup program is currently installing the Microsoft Visual C++ package.

| Infineon TPM Professional Package ram features you selected are being installed.                                         |
|----------------------------------------------------------------------------------------------------|
| Please wait while the InstallShield Wizard installs Infineon TPM Professional<br>Package. This may take several minutes. |
| Status:                                                                                                    |
| Copying new files                                                                                                    |
|                                                                                                    |
|                                                                                                    |
|                                                                                                    |
|                                                                                                    |
|                                                                                                    |
|                                                                                                    |
|                                                                                                    |
|                                                                                                    |
| < Back Next > Cancel                                                                                                    |
|                                                                                                    |

🖟 Infineon TPM Professional Package - InstallShield Wizard

9. Click Finish.

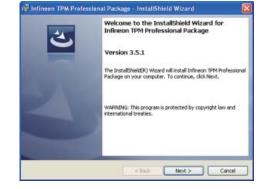

10. Click "Yes" to restart your system.

| 🕼 Infineon TPM Professional Package Installer Info 🖉                                                                                                    |
|----------------------------------------------------------------------------------------------------|
| You must restart your system for the configuration<br>changes made to Infineon TPM Professional Package to<br>take effect. Click Yes to restart now or No if you plan to<br>restart later. |
| Yes No                                                                                                    |

. III...

# Adobe Acrobat Reader 9.3

To install the reader, click "Adobe Acrobat Reader 9.3" on the main menu.

记 Adobe Reader 9.3 - Setup

 Click Next to install or click Change Destination Folder to select another folder.

|       | ion Folder<br>ext to install to this folder, or click Change to install to a different folder. |
|-------|------------------------------------------------------------------------------------------------|
|       | Install Adobe Reader 9.3 to:                                                                   |
|       | C:\Program Files\Adobe\Reader 9.0\                                                             |
|       |                                                                                                |
|       |                                                                                                |
| WARNI | NG: This program is protected by copyright law and international treaties.                     |
|       |                                                                                                |

×

2. Click Install to begin installation.

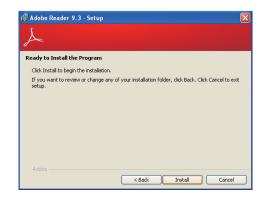

3. Click Finish to exit installation.

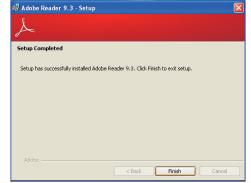

# Chapter 5 - Digital I/O Programming Guide

# **Register Description**

The Input Port Register (register 0) reflects the incoming logic levels of the pins, regardless of whether the pin if defined as an input or output by the Configuration Register. They act only on the red operation. Writes to this register have no effect. The default value (X) is determined by the externally applied logic level. Before a red operation, a write transmission is sent with the command byte to indicate to the I<sup>2</sup>C device that the Input Port Regiser will be accessed next.

Register 0 (Input Port Register)

| віт     | 1-7 | 1-6 | 1-5 | 1-4 | 1-3 | 1-2 | I-1 | 1-0 |
|---------|-----|-----|-----|-----|-----|-----|-----|-----|
| DEFAULT | Х   | Х   | Х   | Х   | Х   | Х   | Х   | Х   |

The Onput Port Register (register 1) shows the outgoing logic levels of the pins defined as outputs by the Configuration Register. Bit values in this register have no effect on pins defined as inputs. In turns, reads from this register reflect the value that is in the flip-flop contolling the output selection, not the actual pin value.

#### Register 1 (Onput Port Register)

| BIT     | 0-7 | 0-6 | 0-5 | O-4 | 0-3 | 0-2 | 0-1 | 0-0 |
|---------|-----|-----|-----|-----|-----|-----|-----|-----|
| DEFAULT | 1   | 1   | 1   | 1   | 1   | 1   | 1   | 1   |

The Polarity Inversion Register (register 2) allows polarity inversion of the pins defined as inputs by the Configuration Register. If a bit in this register is set (written with 1), the corresponding port pin's polarity is inverted. If a bit in this register is clear (written with a 0), the corresponding port pin's original polarity is retained.

#### Register 2 (Polarity Inversion Register)

| віт     | N-7 | N-6 | N-5 | N-4 | N-3 | N-2 | N-1 | N-0 |
|---------|-----|-----|-----|-----|-----|-----|-----|-----|
| DEFAULT | 0   | 0   | 0   | 0   | 0   | 0   | 0   | 0   |

The Configuration Register (register 3) configures the direction of the I/O pins. If a bit in this register is set to 1, the corresponding port pin is enabled as an input with a high-impedence output driver. If a bit in this register is cleared to 0, the corresponding port is enabled as an input.

### Register 3 (Configuration Register)

| BIT     | C-7 | C-6 | C-5 | C-4 | C-3 | C-2 | C-1 | C-0 |
|---------|-----|-----|-----|-----|-----|-----|-----|-----|
| DEFAULT | 1   | 1   | 1   | 1   | 1   | 1   | 1   | 1   |

# **Function Description**

I2CWriteByte(SlaveAddr, SubAddr, Data): Write a Byte data to a specified I2C Device.

I2CReadByte(SlaveAddr, SubAddr, \*Data): Read a Byte data from a specified I2C Device.

SetBit(\*Data, Bit) : Set Data bit n as "1".

ClrBit(\*Data, Bit) : Set Data bit n as "0".

GetBit(Data, Bit) : Return the value of data bit n.

# Sample Code

## **GPIO Configuration**

| #define SL | AVE_ADDR      | 0x42 |
|------------|---------------|------|
| #define IN | IPUT_PORT     | 0x00 |
| #define OI | UTPUT_PORT    | 0x01 |
| #define IN | IVERSION_PORT | 0x02 |
| #define CO | OMFIG PORT    | 0x03 |

GpioConfig(int PinNum, int Mode)

BYTE Data; BYTE TempPinNum = PinNum%8;

//Pin0-7 Input/Output Configuration
I2C\_ReadByte(SLAVE\_ADDR, CONFIG\_PORT, &Data);
if(Mode == 1){SetBit(&Data, TempPinNum);} //Input
else {CIrBit(&Data, TempPinNum);} //Output
I2C\_WriteByte(SLAVE\_ADDR, CONFIG\_PORT, Data);

return 1;

## **GPIO Output Process**

| #define SLAVE_ADDR     | 0x42 |
|------------------------|------|
| #define INPUT_PORT     | 0x00 |
| #define OUTPUT_PORT    | 0x01 |
| #define INVERSION_PORT | 0x02 |
| #define COMFIG_PORT    | 0x03 |

GpioOut(int PinNum, int Level)

BYTE Data; BYTE TempPinNum = PinNum%8;

//Pin0-7
I2C\_ReadByte(SLAVE\_ADDR, OUTPUT\_PORT, &Data);
if(Level == 0){ClrBit(&Data, TempPinNum);}
else {SetBit(&Data, TempPinNum);}
I2C\_WriteByte(SLAVE\_ADDR, OUTPUT\_PORT, Data);

return 1;

## **GPIO Iutput Process**

| #define SLAVE_ADDR     | 0x42 |
|------------------------|------|
| #define INPUT_PORT     | 0x00 |
| #define OUTPUT_PORT    | 0x01 |
| #define INVERSION_PORT | 0x02 |
| #define COMFIG_PORT    | 0x03 |

GpioIn(int PinNum, int \*Status)

BYTE Data; BYTE Group = PinNum/8; BYTE TempPinNum = PinNum%8;

//Pin0-7
I2C\_ReadByte(SLAVE\_ADDR, INPUT\_PORT, &Data);
\*Status = GetBit(Data, TempPinNum);

return 1;

# Appendix A - Watchdog Sample Code

;Software programming example:

| MOV<br>MOV        | DX,4EH<br>AL,87H<br>DX,AL<br>DX,AL |                                               |
|-------------------|------------------------------------|-----------------------------------------------|
| ;(2) Co<br>timer) | nfiguration Logical                | Device 8, register CRF0/CRF1 (WDT Control/WDT |
|                   | DX,4EH<br>AL,07H                   | ;Ready to Program Logical Device              |
| MOV<br>MOV<br>OUT | DX,4FH<br>AL,08H<br>DX,AL          | ;Select Logical Device 8                      |
| MOV<br>MOV<br>OUT | 1                                  | ;Select watchdog timer register               |
| MOV<br>MOV<br>OUT | DX,4FH<br>AL,10H<br>DX,AL          | ;Set watchdog timer value                     |
| MOV<br>MOV<br>OUT | DX,4EH<br>AL, FOH<br>DX,AL         | ;Select watchdog Control Register             |
| MOV<br>MOV<br>OUT | DX,4FH<br>AL,02H<br>DX,AL          | ;Set Watchdog Control Value                   |
| ;(1) Exi          | t extended function                |                                               |
| MOV               | DX,4EH<br>AL,AAH                   |                                               |

OUT DX,AL

# Appendix B - System Error Message

When the BIOS encounters an error that requires the user to correct something, either a beep code will sound or a message will be displayed in a box in the middle of the screen and the message, PRESS F1 TO CONTINUE, CTRL-ALT-ESC or DEL TO ENTER SETUP, will be shown in the information box at the bottom. Enter Setup to correct the error.

## **Error Messages**

One or more of the following messages may be displayed if the BIOS detects an error during the POST. This list indicates the error messages for all Awards BIOSes:

## **CMOS BATTERY HAS FAILED**

The CMOS battery is no longer functional. It should be replaced.

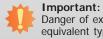

Danger of explosion if battery incorrectly replaced. Replace only with the same or equivalent type recommended by the manufacturer. Dispose of used batteries according to the battery manufacturer's instructions.

## **CMOS CHECKSUM ERROR**

Checksum of CMOS is incorrect. This can indicate that CMOS has become corrupt. This error may have been caused by a weak battery. Check the battery and replace if necessary.

# **DISPLAY SWITCH IS SET INCORRECTLY**

The display switch on the motherboard can be set to either monochrome or color. This indicates the switch is set to a different setting than indicated in Setup. Determine which setting is correct, either turn off the system and change the jumper or enter Setup and change the VIDEO selection.

FLOPPY DISK(S) fail (80)

Unable to reset floppy subsystem.

FLOPPY DISK(S) fail (40)

Floppy type mismatch.

Hard Disk(s) fail (80)

HDD reset failed.

Hard Disk(s) fail (40)

HDD controller diagnostics failed.

#### Hard Disk(s) fail (20)

HDD initialization error.

Hard Disk(s) fail (10)

Unable to recalibrate fixed disk.

Hard Disk(s) fail (08)

Sector Verify failed.

Keyboard is locked out - Unlock the key

The BIOS detects that the keyboard is locked. Keyboard controller is pulled low.

#### Keyboard error or no keyboard present

Cannot initialize the keyboard. Make sure the keyboard is attached correctly and no keys are being pressed during the boot.

#### Manufacturing POST loop

System will repeat POST procedure infinitely while the keyboard controller is pull low. This is also used for the M/B burn in test at the factory.

#### **BIOS ROM checksum error - System halted**

The checksum of ROM address F0000H-FFFFFH is bad.

#### Memory test fail

The BIOS reports memory test fail if the memory has error(s).

# Appendix C - Troubleshooting Checklist

## **Troubleshooting Checklist**

This chapter of the manual is designed to help you with problems that you may encounter with your personal computer. To efficiently troubleshoot your system, treat each problem individually. This is to ensure an accurate diagnosis of the problem in case a problem has multiple causes.

Some of the most common things to check when you encounter problems while using your system are listed below.

- 1. The power switch of each peripheral device is turned on.
- 2. All cables and power cords are tightly connected.
- 3. The electrical outlet to which your peripheral devices are connected is working. Test the outlet by plugging in a lamp or other electrical device.
- 4. The monitor is turned on.
- 5. The display's brightness and contrast controls are adjusted properly.
- 6. All add-in boards in the expansion slots are seated securely.
- 7. Any add-in board you have installed is designed for your system and is set up correctly.

## **Monitor/Display**

#### If the display screen remains dark after the system is turned on:

- 1. Make sure that the monitor's power switch is on.
- 2. Check that one end of the monitor's power cord is properly attached to the monitor and the other end is plugged into a working AC outlet. If necessary, try another outlet.
- 3. Check that the video input cable is properly attached to the monitor and the system's display adapter.
- 4. Adjust the brightness of the display by turning the monitor's brightness control knob.

#### The picture seems to be constantly moving.

- 1. The monitor has lost its vertical sync. Adjust the monitor's vertical sync.
- 2. Move away any objects, such as another monitor or fan, that may be creating a magnetic field around the display.
- 3. Make sure your video card's output frequencies are supported by this monitor.

#### The screen seems to be constantly wavering.

1. If the monitor is close to another monitor, the adjacent monitor may need to be turned off. Fluorescent lights adjacent to the monitor may also cause screen wavering.

## **Power Supply**

#### When the computer is turned on, nothing happens.

- 1. Check that one end of the AC power cord is plugged into a live outlet and the other end properly plugged into the back of the system.
- 2. Make sure that the voltage selection switch on the back panel is set for the correct type of voltage you are using.
- 3. The power cord may have a "short" or "open". Inspect the cord and install a new one if necessary.

## **Floppy Drive**

#### The computer cannot access the floppy drive.

- 1. The floppy diskette may not be formatted. Format the diskette and try again.
- 2. The diskette may be write-protected. Use a diskette that is not write-protected.
- 3. You may be writing to the wrong drive. Check the path statement to make sure you are writing to the targeted drive.
- 4. There is not enough space left on the diskette. Use another diskette with adequate storage space.

# Appendix C

## Hard Drive

#### Hard disk failure.

- 1. Make sure the correct drive type for the hard disk drive has been entered in the BIOS.
- 2. If the system is configured with two hard drives, make sure the bootable (first) hard drive is configured as Master and the second hard drive is configured as Slave. The master hard drive must have an active/bootable partition.

### Excessively long formatting period.

If your hard drive takes an excessively long period of time to format, it is likely a cable connection problem. However, if your hard drive has a large capacity, it will take a longer time to format.

# **Serial Port**

The serial device (modem, printer) doesn't output anything or is outputting garbled

### characters.

- 1. Make sure that the serial device's power is turned on and that the device is on-line.
- 2. Verify that the device is plugged into the correct serial port on the rear of the computer.
- 3. Verify that the attached serial device works by attaching it to a serial port that is working and configured correctly. If the serial device does not work, either the cable or the serial device has a problem. If the serial device works, the problem may be due to the onboard I/O or the address setting.
- 4. Make sure the COM settings and I/O address are configured correctly.

# **Keyboard**

#### Nothing happens when a key on the keyboard was pressed.

- 1. Make sure the keyboard is properly connected.
- 2. Make sure there are no objects resting on the keyboard and that no keys are pressed during the booting process.

# System Board

- 1. Make sure the add-in card is seated securely in the expansion slot. If the add-in card is loose, power off the system, re-install the card and power up the system.
- 2. Check the jumper settings to ensure that the jumpers are properly set.
- 3. Verify that all memory modules are seated securely into the memory sockets.
- 4. Make sure the memory modules are in the correct locations.
- 5. If the board fails to function, place the board on a flat surface and seat all socketed components. Gently press each component into the socket.
- 6. If you made changes to the BIOS settings, re-enter setup and load the BIOS defaults.